# სასაქონლო ნიშნანზე ელექტრონული განაცხადის შევსებასთან დაკავშირებული რეკომენდაციები

## მომხმარებლის რეგისტრაცია

სასაქონლო ნიშანზე ელექტრონული განაცხადის შევსებისთვის უპირველეს ყოვლისა უნდა დარეგისტრირდეთ საქპატენტის ვებგვერდზე: [www.sakpatenti.org.ge](http://www.sakpatenti.org.ge/) განთავსებულ ბმულზე "ელექტრონული განაცხადი" (სურ. 1)

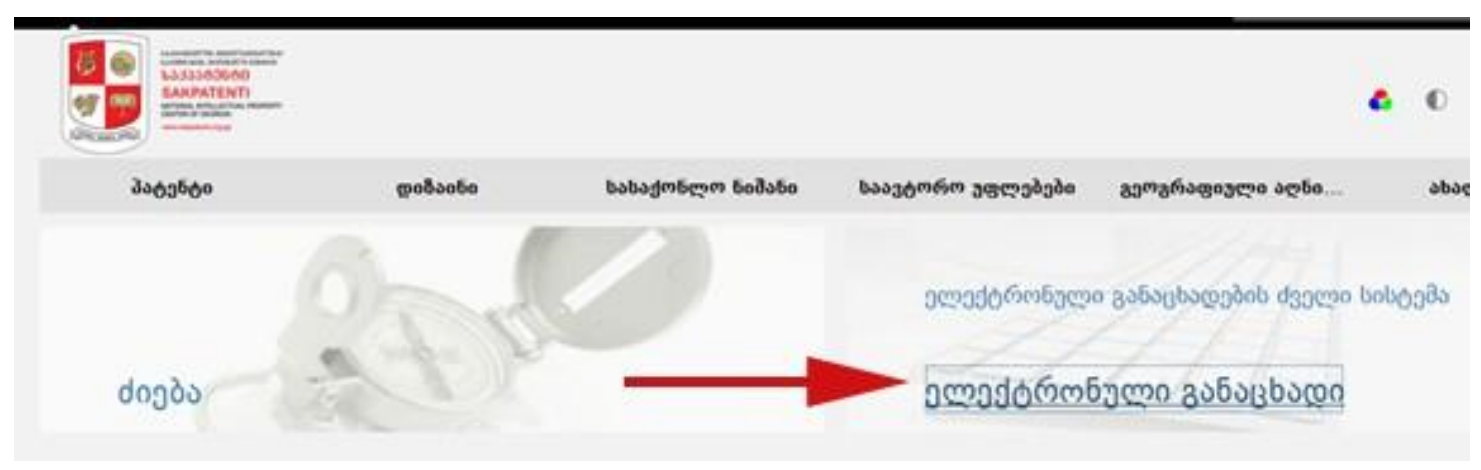

სურ. 1

ჩამოშალეთ ელექტრონული განაცხადის ბმული, თუ თქვენ არ ხართ დარეგისტრირებული, დარეგისტრირდით: (სურ.2)

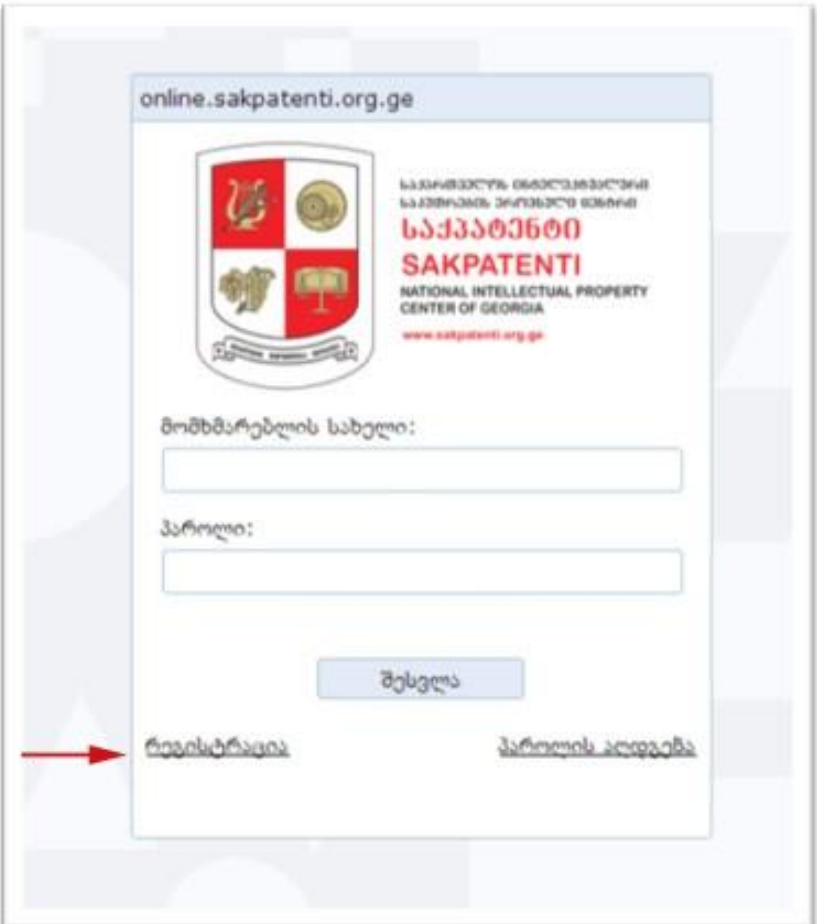

სურ. 2

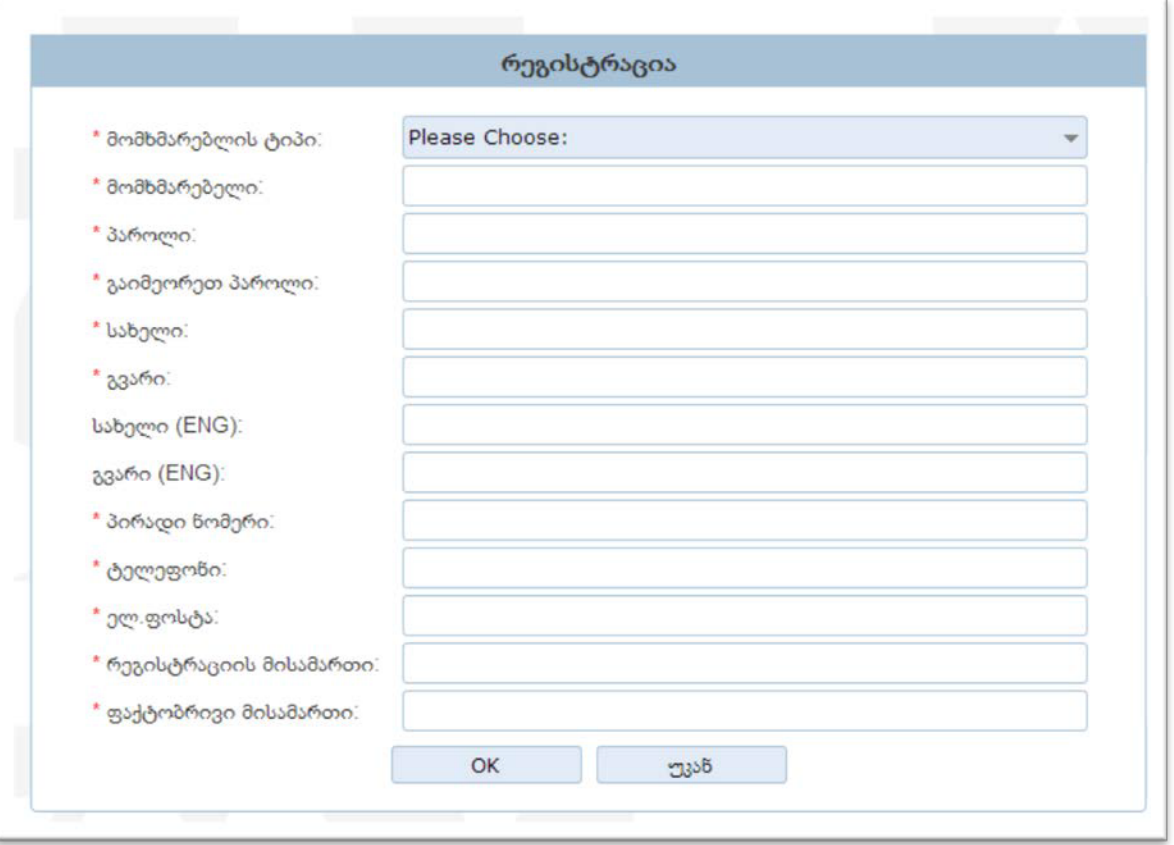

სურ.3

რეგისტრაციის წარმატებით გავლის შემდეგ თქვენი მომხმარებლის სახელით და პაროლით შედით სისტემაში.

# განაცხადის შევსება

სისტემაში თქვენი სახელითა და პაროლით შესვლის შემდეგ გამოჩნდება ელექტრონული ფაილინგის სისტემა: (სურ. 4)

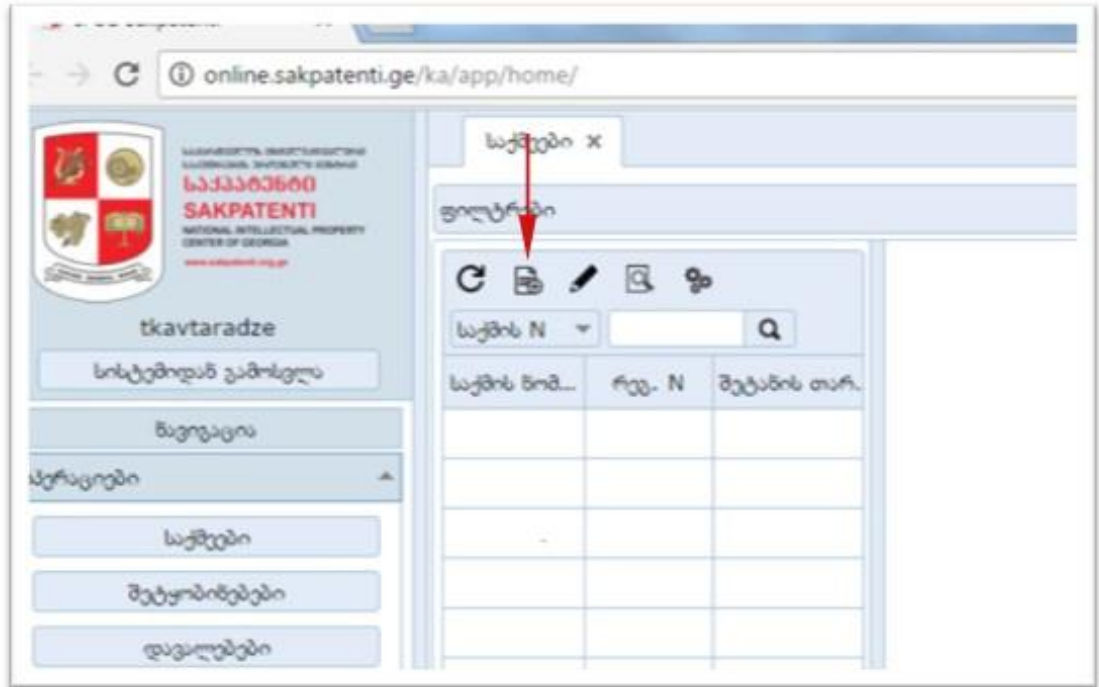

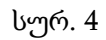

ახალი განაცხადის შესავსებად კურსორით დააწკაპუნეთ ამ ნიშანზე (სუ. 5)

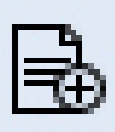

სურ. 5

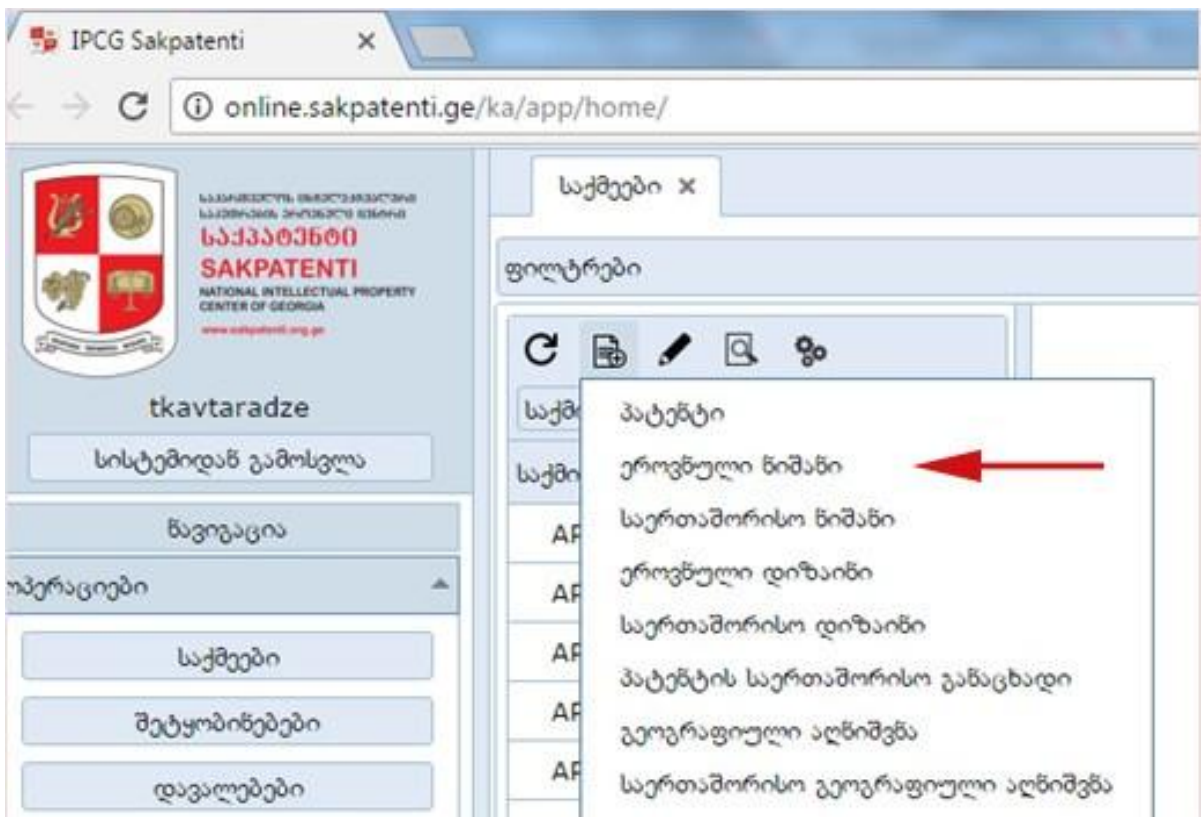

სურ. 6

"ეროვნული ნიშნის" ამორჩევის შემდეგ იხსნება ფანჯარა, რომელიც რამდენიმე ბლოკისგან შედგება. (სურ. 7)

## ბლოკი **"**ნიშანი**"**

ბლოკი "ნიშანი", სადაც უნდა შეიტანოთ შემდეგი მონაცემები:

- ნიშნის ტიპი
- კატეგორია
- აღწერა
- დისკლამაცია
- ფერი

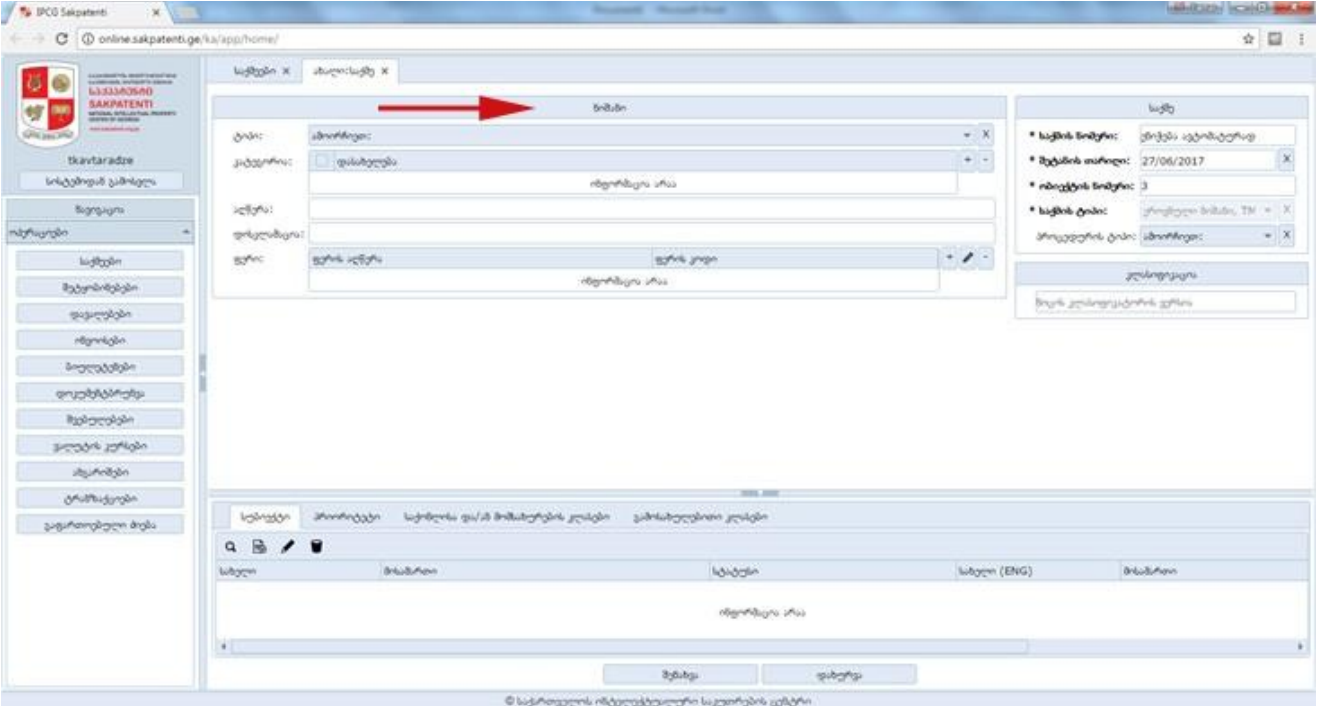

სურ. 7

ყველა მათგანი აღწერილია ქვემოთ.

## ტიპი

1. ტიპი - არსებობს ორი არჩევანი: სასაქონლო ნიშანი, კოლექტიური ნიშანი (სურ.8)

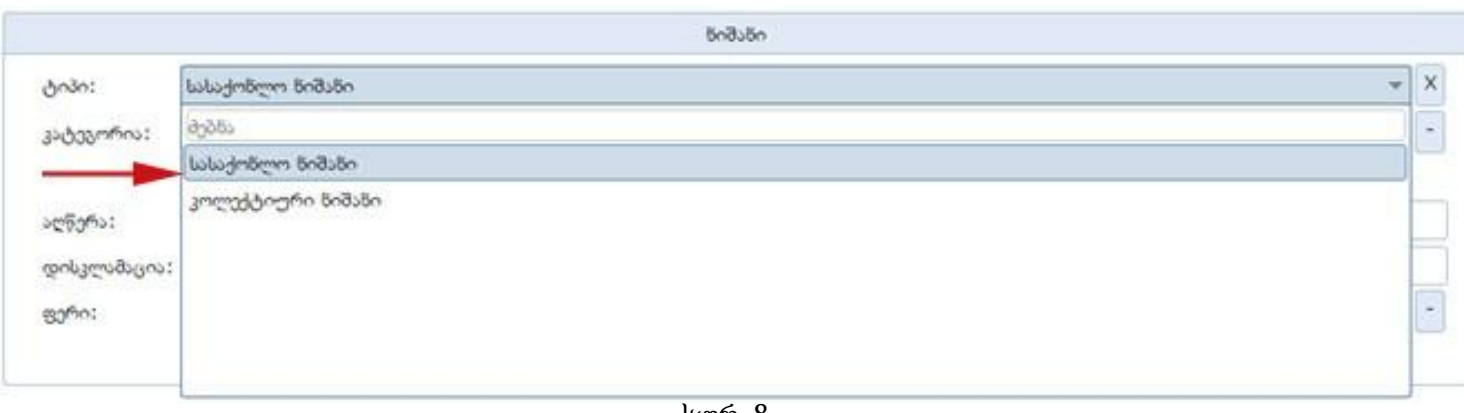

სურ. 8

კოლექტიური ნიშნის განმცხადებელი და მფლობელი შეიძლება იყოს მხოლოდ გაერთიანება ან საჯარო სამართლის იურიდიული პირი. თუ თქვენი იურიდიული სტატუსი არ ემთხვევა არცერთს ამ ორიდან, მაშინ უნდა ამოირჩიოთ "სასაქონლო ნიშანი".

## კატეგორია

2. კატეგორია - ეს ტერმინი გამოყენებულია იმის აღსანიშნავად, როგორი სახეობისაა თქვენს მიერ სარეგისტრაციოდ წარსადგენი ნიშანი: (სურ.9)

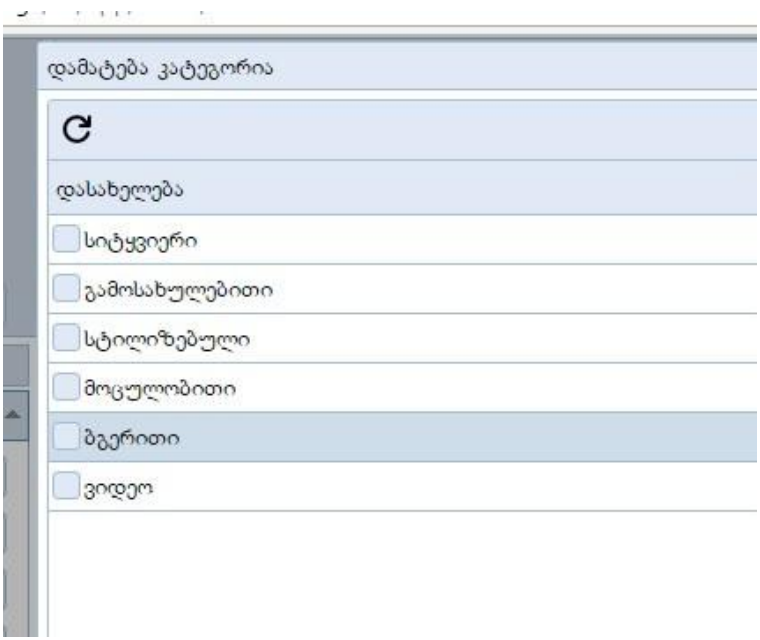

სურ.9

სიტყვიერი - შეიცავს სიტყვიერ ელემენტსაც ან მხოლოდ მას

თუ თქვენ აირჩევთ კატეგორიას - "სიტყვიერი",

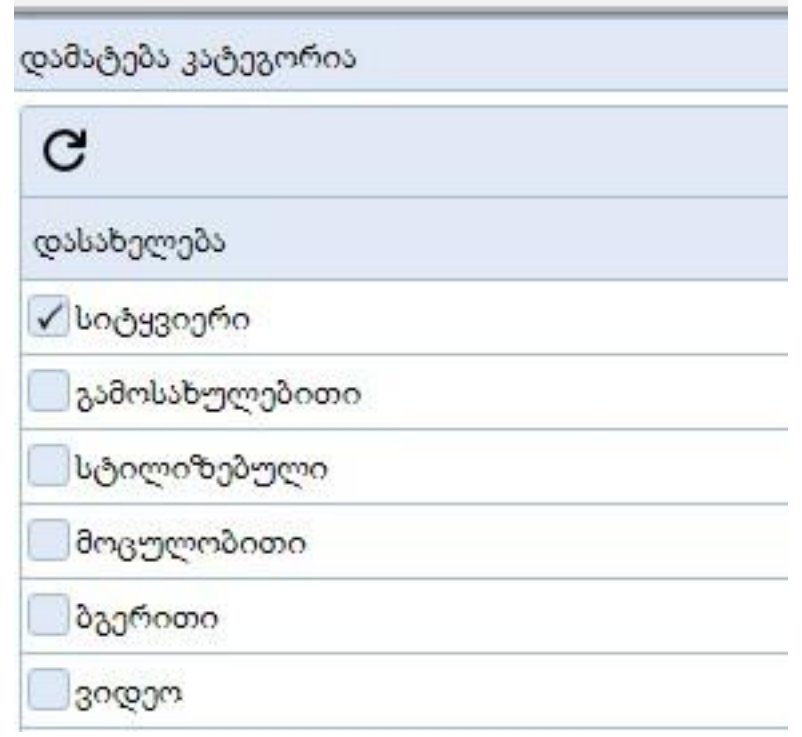

გამოჩნდება "სიტყვიერი ნაწილის" ველი, სადაც უნდა შეიტანოთ სარეგისტრაციოდ წარსადგენ ნიშანში შემავალი სიტყვიერი ნაწილი, ამ ველის შევსებისას ავტომატურ რეჟიმში ივსება სიტყვიერი ნაწილის ტრანსლიტერაციის ველი. აქვე არის თარგმანის ველიც, თუ თვლით, რომ თქვენი სასაქონლო ნიშნის სიტყვიერი ნაწილი შინაარსის მატარებელია, შეგიძლიათ ჩაწეროთ მისი თარგმანიც, თუ თქვენი სასაქონლო ნიშანი ქართულ ენაზეა, მაშინ მისი ინგლისური თარგმანი და პირიქით, თუ რომელიმე სხვა ენაზეა, მისი ქართული თარგმანი (ამ ველის შევსება აუცილებელი არ არის, მაგრამ სასურველია) (სურ.10)

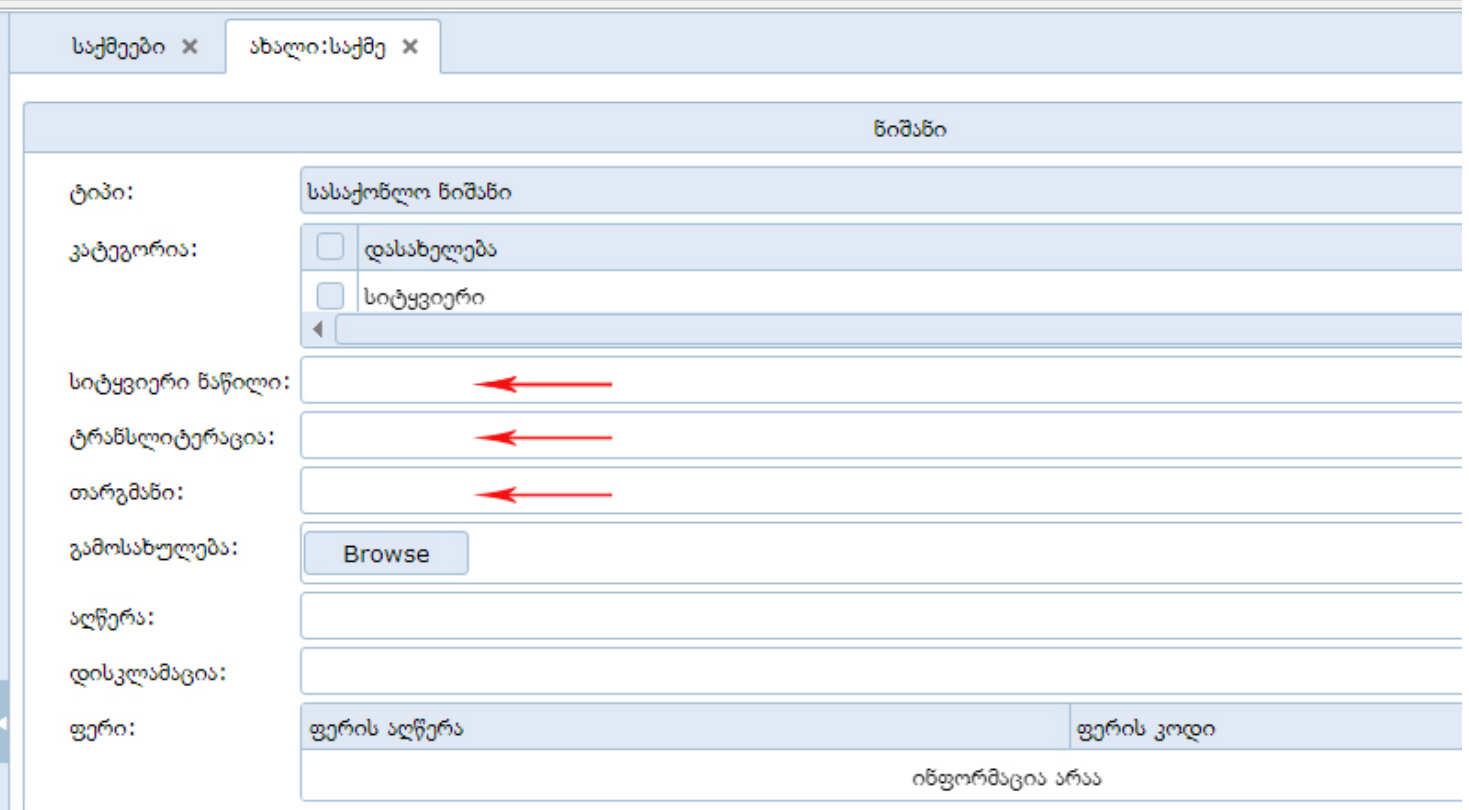

## სურ. 10

გამოსახულებითი - შეიცავს გამოსახულებით ელემენტსაც ან მხოლოდ მას

სტილიზებული - შეიცავს სტილიზებულად ჩაწერილ სიტყვას ან სიტყვათა ჯგუფს, ან არის მხოლოდ ასეთი

მოცულობითი -ნიშანი შეიცავს სამგანზომილებიან გამოსახულებას ან არის მხოლოდ ასეთი

თუ აირჩევთ რომელიმეს კატეგორიებიდან "გამოსახულებითი", "სტილიზებილი", "მოცულობითი", თქვენ უნდა ატვირთოთ თქვენს მიერ წინასწარ შენახული შესაბამისი გამოსახულება browse ღილაკის საშუალებით, (სურ. 11)

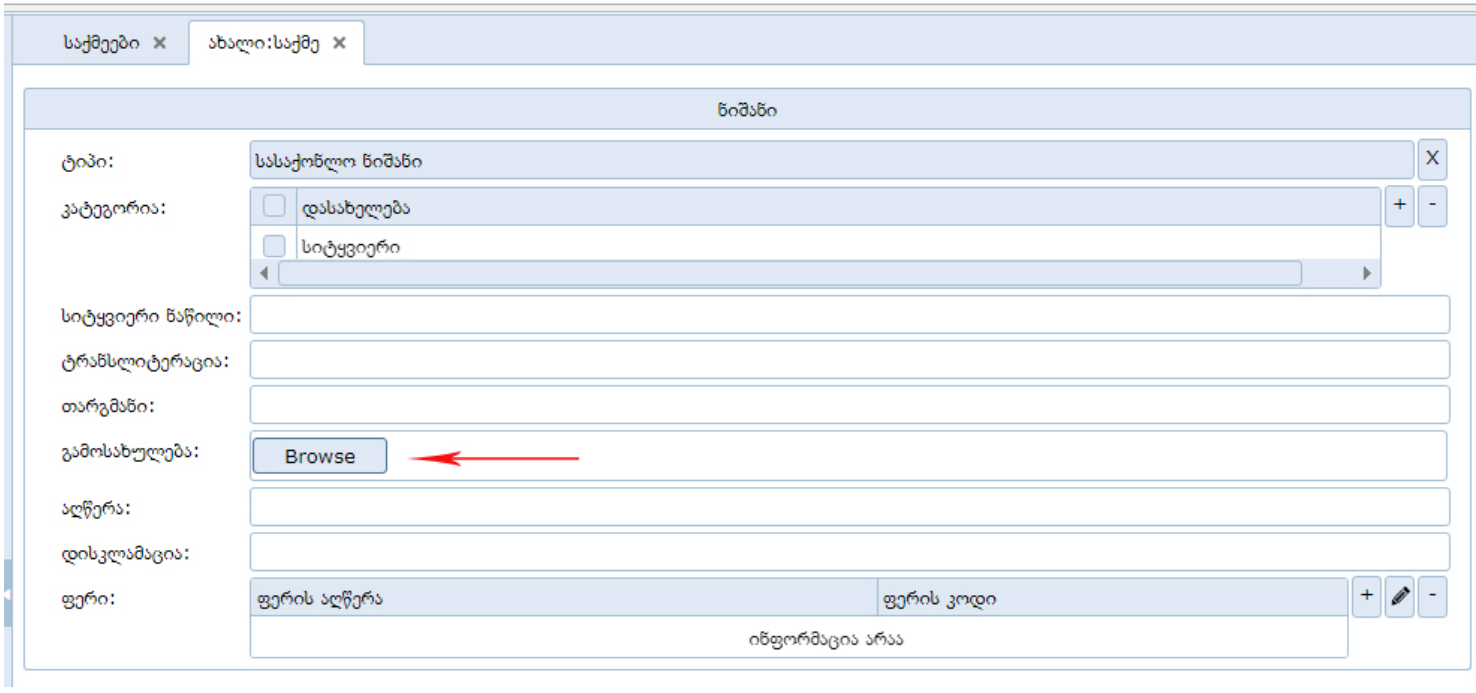

სურ. 11

გამოსახულების პარამეტრები უნდა აკმაყოფილებდეს შემდეგ პირობებს: გაფართოებით jpg, მაქსიმალური რეზოლუცია 300 პიქსელი, ამასთან, გთხოვთ, გამოსახულების ირგვლივ არ დატოვოთ დიდი არეები. მაგალითად,

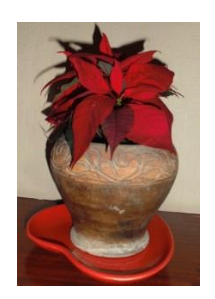

ეს კარგია

ეს კი არ ვარგა

ბგერითი - ნიშანი წარმოადგენს ბგერით ჩანაწერს, გრაფიკულად წარმოდგენილია სანოტო ჩანაწერის სახით ვიდეო - ნიშანი წარმოადგენს ვიდეო ჩანაწერს (საქართველოს კანონმდებლობა სასაქონლო ნიშნების შესახებ არ უშვებს ვიდეო ტიპის სასაქონლო ნიშნებს, მაგრამ სისტემაში ეს შესაძლებლობა ჩადებულია სავარაუდო სამომავლო ცვლილებების გათვალისწინებით)

თუ თქვენი სასაქონლო ნიშანი არის ბგერითი, უნდა ატვირთოთ "აუდიო" -ს გასწვრივ '<mark>browse</mark> ღილაკის საშუალებით წინასწარ შენახული შესაბამისი აუდიო ჩანაწერი, თუ ამავე დროს გაქვთ შესაბამისი სანოტო ჩანაწერის გრაფიკული გამოსახულება, ის უნდა ატვირთოთ "გამოსახულების" ველში იმავე წესით, რაც ზემოთ იყო აღწერილი გამოსახულებითი ნიშნის შემთხვევისთვის.

თუ თქვენი ნიშანი არის ვიდეო ჩანაწერი, მისი შესაბამისი წინასწარ შენახული ვიდეო ჩანაწერი უნდა ატვირთოთ ველში "ვიდეო" browse ღილაკის საშუალებით. (სურ. 12)

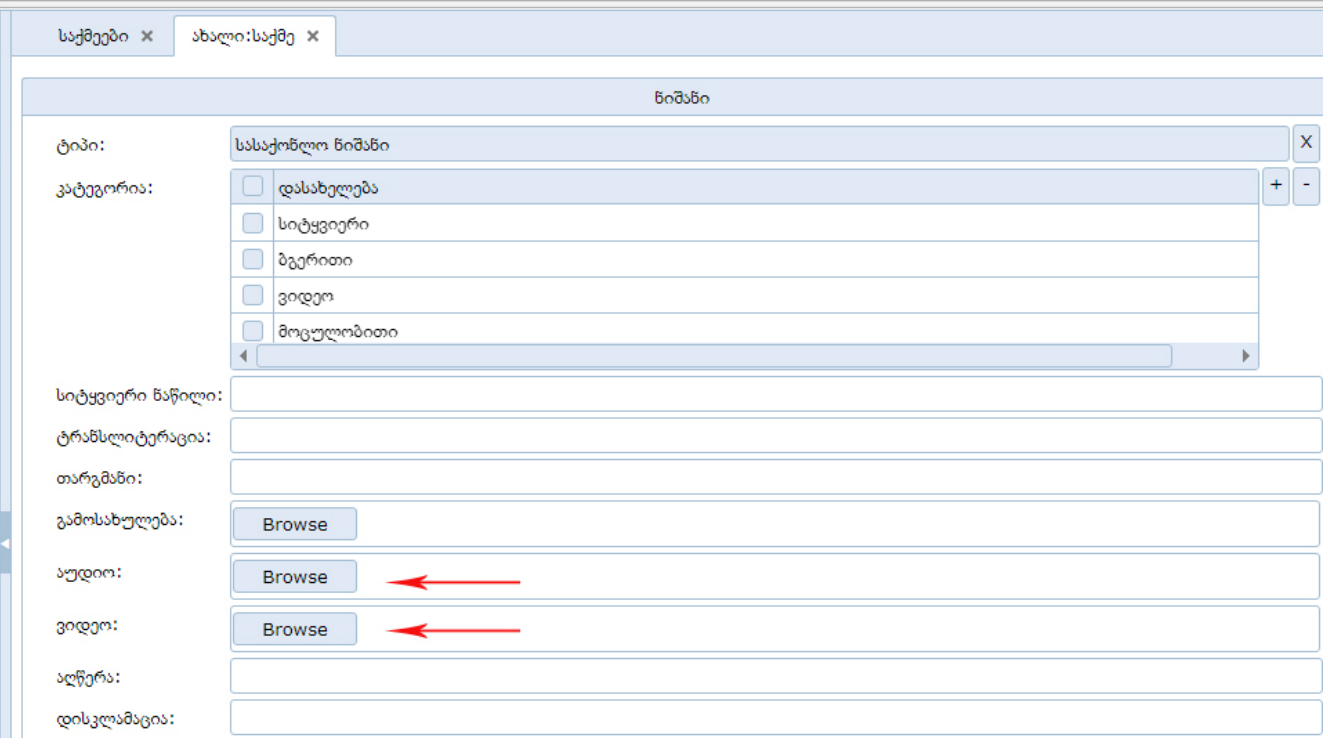

სურ. 12

## აღწერა

3. აღწერა - ამ ველში უნდა შეიტანოთ თქვენი სასაქონლო ნიშნის მოკლე აღწერილობა - მაგალითად, ნიშნის

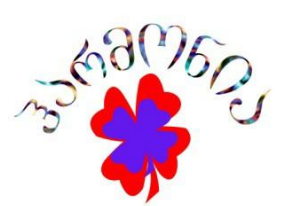

აღწერილობა ასეთი შეიძლება იყოს: "ნიშანი შეიცავს წითელ და ლურჯ ფერებში შესრულებულ ყვავილის სტილიზებულ გამოსახულებას, რომლის თავზე რკალის ფორმით განთავსებულია ქართული ანბანით შესრულებული სიტყვიერ ჩანაწერი, "ჰარმონია".

#### დისკლამაცია

4. დისკლამაცია - ეს ველი თქვენს მიერ ივსება იმ შემთვევაში, თუ თქვენ ნიშანში გამოყენებული გაქვთ ისეთი ელემენტი, რომლისთვისაც არ მოითხოვთ დამოუკიდებელ სამართლებრივ დაცვას (მაგალითად, ქალაქის დასახელება ან რამე სხვა ასეთი) (სურ. 13)

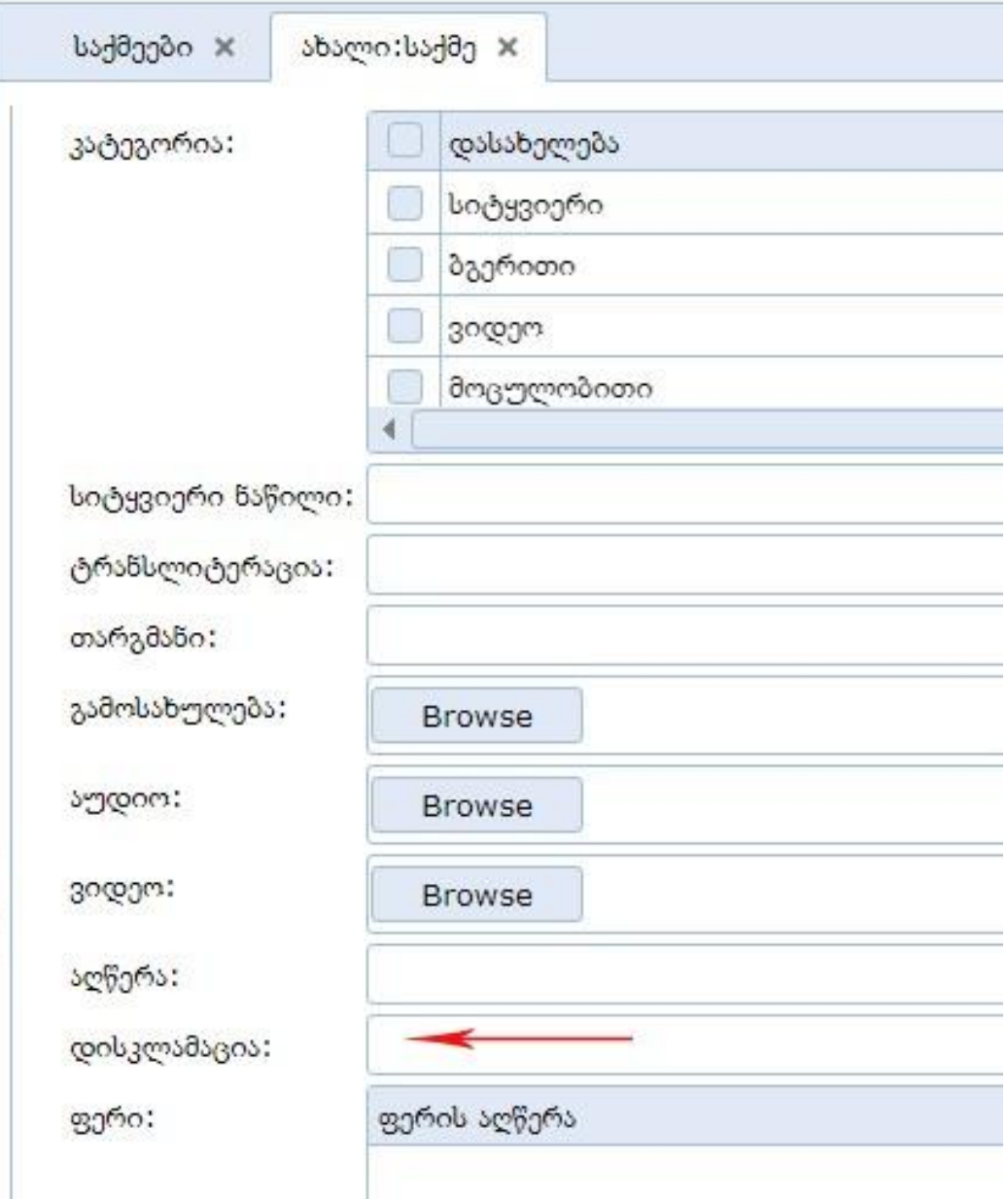

სურ. 13

## ფერის აღწერა

5. ფერის აღწერა - "+" ნიშანზე დაწკაპუნებით გამოჩნდება ფანჯარა "დამატება ფერი", სადაც ფერთა სპექტრიდან (ფერების ასარჩევი ვერტიკალური ზოლი) შეგიძლიათ შეარჩიოთ თქვენთვის სასურველი ფერი და შემდეგ ტონალობის პალიტრაზე კურსორის გადაადგილებით შერჩეული ფერისთვის თქვენთვის სასურველი ტონალობა. (სურ.14)

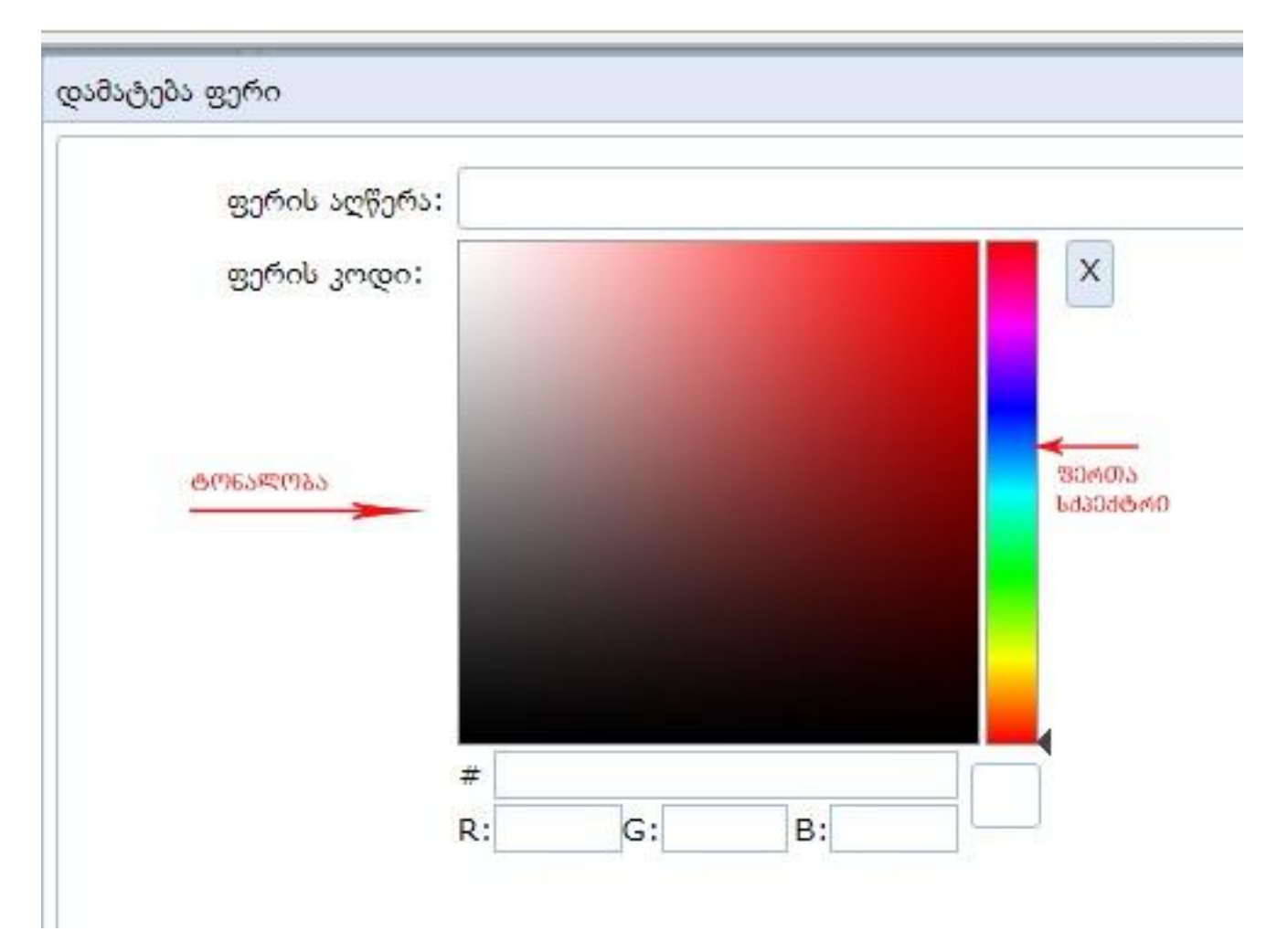

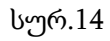

არჩეული ფერის შესაბამისი დასახელება ჩაწერეთ ფერის აღწერის ველში. თუ თქვენ ნიშანში გამოყენებული გაქვთ რამდენიმე ფერი, დაამატეთ ისევ +-ის საშუალებით.

არასწორად შერჩეული ფერის ამოსაღებად გამოიყენეთ "-" ნიშანი. შეინახეთ თქვენი შეტანილი მონაცემები "OK"-ზე დაწკაპუნებით.

ამით თქვენ დაასრულეთ პირველი ბლოკის - ნიშანი- მონაცემების შევსება.

## ბლოკი **"**სუბიექტი**,** საქონლის ჩამონათვალი**,** პრიორიტეტი

ამ ბლოკში არის რამდენიმე ტაბი (სურ.15)

- სუბიექტი
- საქონლისა და/ან მომსახურების ჩამონათვალი
- პრიორიტეტი
- გამოსახულებიი კლასები

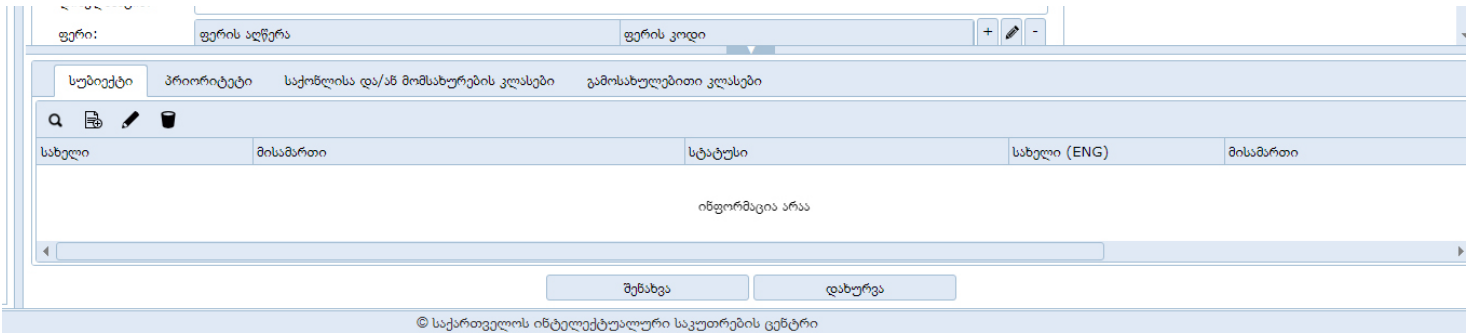

სურ.15

#### სუბიექტი

სუბიექტი - სუბიექტი შესაძლოა იყოს იურიდიული ან ფიზიკური პირი

სუბიექტის ტაბზე ჩანს:

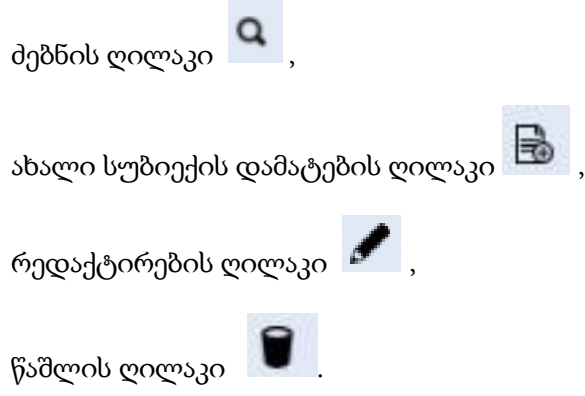

ახალი სუბიექტის დამატების ღილაკის ჩამოშლისას არსებობს ორი არჩევანი: იურიდიული პირი, ფიზიკური პირი (სურ.16)

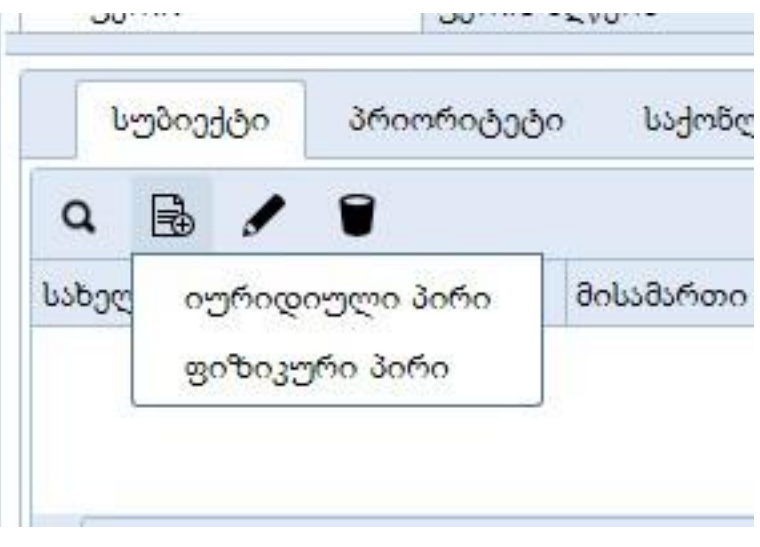

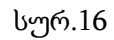

იურიდიულ პირს ირჩევთ იმ შემთხვევაში, თუ განმცხადებელი არის საჯარო რეესტრში რეგისტრირებული კომპანია ან უხო ქვეყნის იურიდიული პირი

ფიზიკურ პირს ირჩევთ იმ შემთხვევაში, თუ განმცხადებელი არის ადგილობრივი ან უცხო ქვეყნის მოქალაქე.

იურიდიული პირის არჩევის შემთხვევაში იხსნება ფანჯარა, სადაც უნდა შეიტანოთ იურიდიული პირის მონაცემები:

### მოქალაქეობა

მოქალაქეობის ველში სამი არჩევანია: (სურ.17)

- ადგილობრივი
- უცხოელი
- რეზიდენტი

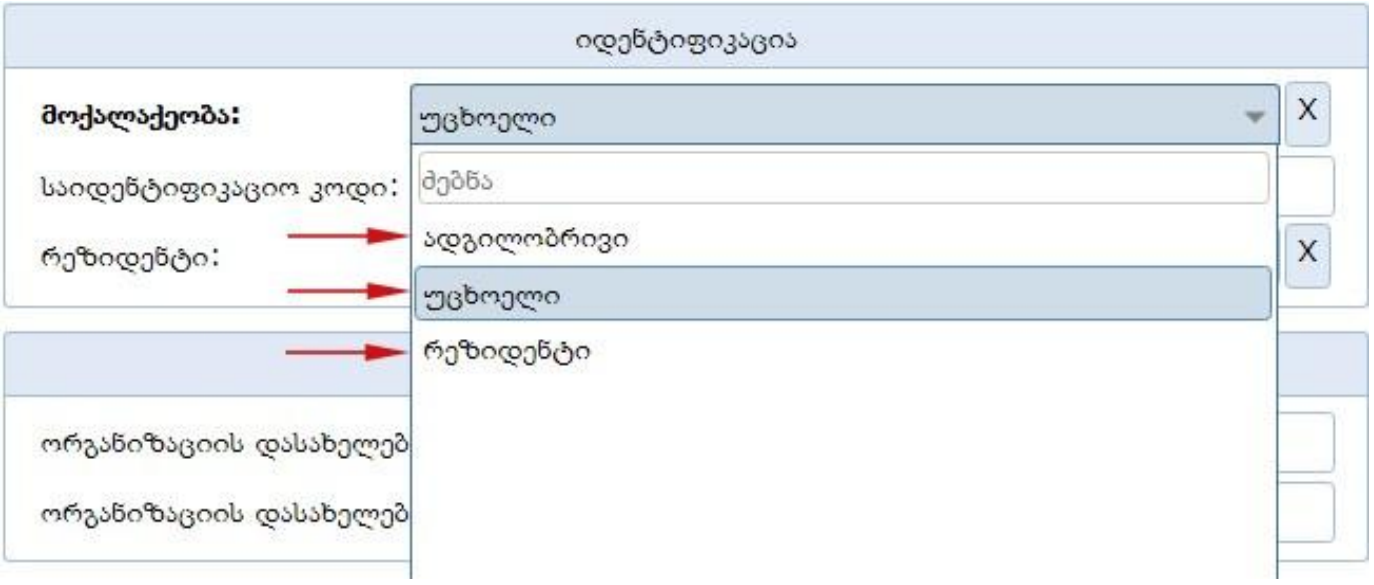

#### სურ.17

ადგილობრივი უნდა აირჩიოთ იმ შემთხვევაში, თუ განმცხადებელი არის საქართველოს საჯარო რეესტრში რეგისტრირებული იურიდიული პირი, ამ შემთხვევაში აუცილებელია, შეავსოთ საიდენტიფიკაციო კოდის ველი, სადაც უნდა მიუთითოთ იურიდიული პირის საიდენტიფიკაციო ნომერი, რომლითაც იგი რეგისტრირებულია საჯარო (სამეწარმეო) რეესტრში.

უცხოელი - უნდა აირჩიოთ იმ შემთხვევაში, თუ განმცხადებელი არის უცხო ქვეყნის იურიდიული პირი და სამეწარმეო საქმიანობასაც ეწევა ამავე ქვეყანაში. ამ შემთხვევაში საიდენტიფიკაციო ველის შევსება არ გჭირდებათ.

რეზიდენტი - უნდა აირჩიოთ იმ შემთხვევაში, თუ განმცხადებლის წარმომავლობის ქვეყანა განსხვავდება იმ ქვეყნისგან, სადაც განმცხადებელი ეწევა სამეწარმეო საქმიანობას, მაგალითად, შეიძლება განმცხადებლის წარმომავლობის ქვეყენა იყოს საფრანგეთი, მაგრამ სამეწარმეო საქმიანობას ეწეოდეს საქართველოში. თუ სამეწარმეო საქმიანობას ეწევა საქართველოში, მაშინ მისი კომპანია უნდა იყოს დარეგისტრირებული საჯარო რეესტრში და ამ შემთხვევაშიც აუცილებლად უნდა შეივსოს საიდენტიფიკაციო ველის კოდი.

ველში "ორგანიზაციის დასახელება" შეიტანეთ იურიდიული პირის სახელწოდება, ორგანიზაციის დასახელების ინგლისურენოვან ველი შეივსება ავტომატურად ქართული დასახელების შესაბამისი ინგლისური ჩანაწერით ტრანსლიტერაციის წესების გამოყენებით, მაგრამ თუ განმცხადებელი არის უცხოელი, აუცილებელია თვითონ შეასწორეთ ინგლისურენოვანი ველი კომპანიის ორიგინალური დასახელებით, მაგალითად, თუ კომპანიის დასახელებაა "ფილიპ მორის სა", ტრანსლიტერაციის წესით მისი შესაბამისი ინგლისურენოვანი ველი შეივსება, როგორც "Filip moris sa", მაშინ, როცა ამ კომპანიის დასახელება არის "**Philip Morris SA".**

როლები - ამ ბლოკში უნდა მონიშნოთ თქვენს მიერ შეტანილი იურიდიული პირის შესაბამისი სტატუსი რაც განსაზღვრავს ნიშნის რეგისტრაციის მოთხოვნით განაცხადის მიმართ რა როლი აქვს მოცემულ სუბიექტს: ის არის განმცხადებელი, წარმომადგენელი, პატენტრწმუნებული, საკონტაქტო პირი თუ უფლებამოსილი პირი. ერთი და იგივე სუბიექტს შესაძლოა ქონდეს ერთზე მეტი როლი: მაგალითად, განმცხადებელი და საკონტაქტო პირი, პატენტრწმუნებული, წარმომადგენელი და საკონტაქტო პირი, წარმომადგენელი და საკონტაქტო პირი და ა. შ.

განმცხადებელი - იურიდიული ან ფიზიკური პირი, რომლის სახელითაც მოითხოვება ნიშნის რეგისტრაცია;

## გაფრთხილება: მონიშნეთ ეს როლი მხოლოდ იმ შემთხვევაში, თუ სუბიექტი განმცხადებელია

წარმომადგენელი -პატენტრწმუნებული, იურიდიული ან ჩვეულებრივი ფიზიკური პირი, რომელიც განმცხადებლის სახელით აწარმოებს სარეგისტრაციოდ შემოტანილ ნიშანთან დაკავშირებულ საქმიანობას საქპატენტთან განმცხადებლის მიერ გაცემული მინდობილობის საფუძველზე.

გაფრთხილება: მონიშნეთ ეს როლი მხოლოდ იმ შემთხვევაში, თუ სუბიექტი წარმომადგენელია, მაგრამ არ არის პატენტრწმუნებული;

პატენტრწმუნებული - პატენტრწმუნებული შეიძლება იყოს საქართველოს მოქალაქე, რომელსაც:

ა) საქართველოში აქვს მუდმივი საცხოვრებელი ადგილი;

- ბ) აქვს უმაღლესი ტექნიკური, საბუნებისმეტყველო ან იურიდიული განათლება;
- გ) გავლილი აქვს პატენტრწმუნებულთა ატესტაცია "საქართველოს პატენტრწმუნებულთა შესახებ დებულების" მიერ დადგენილი წესით

გაფრთხილება: მონიშნეთ ეს როლი მხოლოდ იმ შემთხვევაში, თუ სუბიექტი პატენტრწმუნებულია. ასეთ შემთხვევაში როლი "წარმომადგენელი" მოინიშნება ავტომატურად.

საკონტაქტო პირი - იურიდიული ან ფიზიკური პირი, რომლის მისამართზედაც სურს განმცხადებელს საქპატენტის შეტყობინებების მიღება. საკონტაქტო პირი შესაძლოა იყოს თვითონ განმცხადებელი, წარმომადგენელი ან სხვა პირი. ამ როლის მონიშვნა აუცილებელია. თუ იგი არ იქნა მონიშნული, სისტემა შეგახსენებთ ამის შესახებ.

## გაფრთხილება: მონიშნეთ ეს როლი მხოლოდ იმ შემთხვევაში, თუ სუბიექტი საკონტაქტო პირია

"კონტაქტებში" შეავსეთ საკონტაქტო მონაცემები .

#### იურიდიული პირის მონაცემები

(სურ. 18)

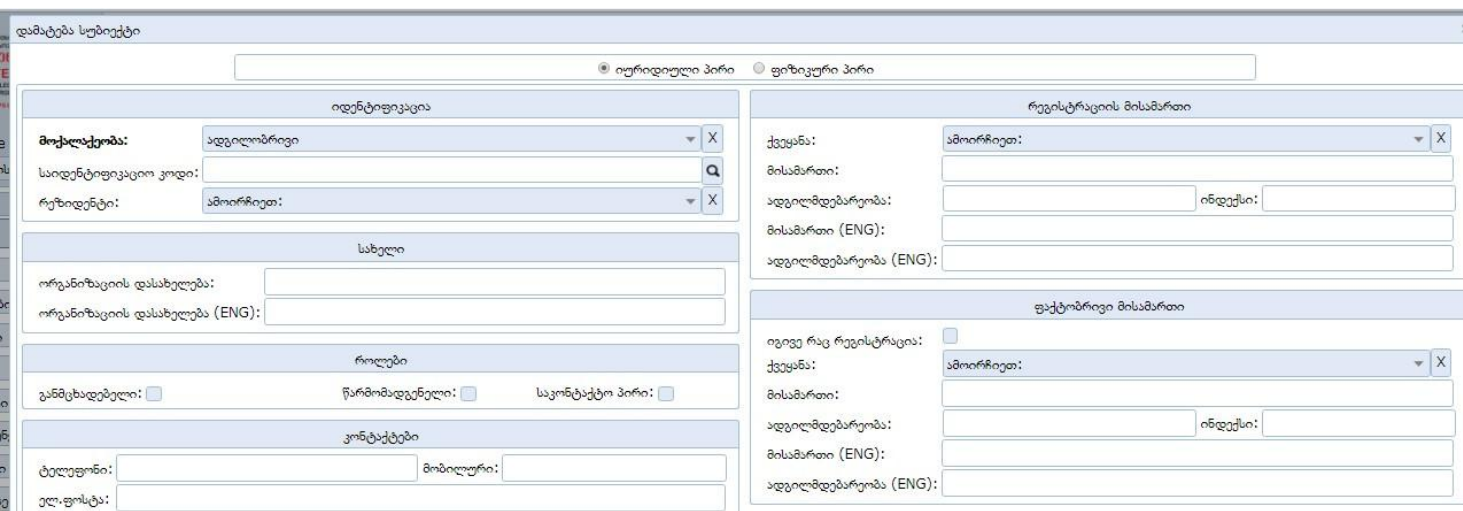

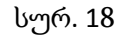

თუ სუბიექტი არის ფიზიკური პირი, მისი მონაცემები ივსება ანალოგიურად, მხოლოდ უნდა აირჩოით თავიდან "ფიზიკური პირი", საიდენტიფიკაციო კოდის ველის ნაცვლად არის პირადი ნომრის ველი, სადაც უნდა შეიტანოთ თქვენი მოქალაქეობის დამადასტუებელი მოწმობის პირადი ნომერი; დასახელების ნაცვლად არის სახელი, გვარი, მათი ინგლისურენოვანი ველები.

#### ფიზიკური პირის მონაცემები:

#### (სურ.19)

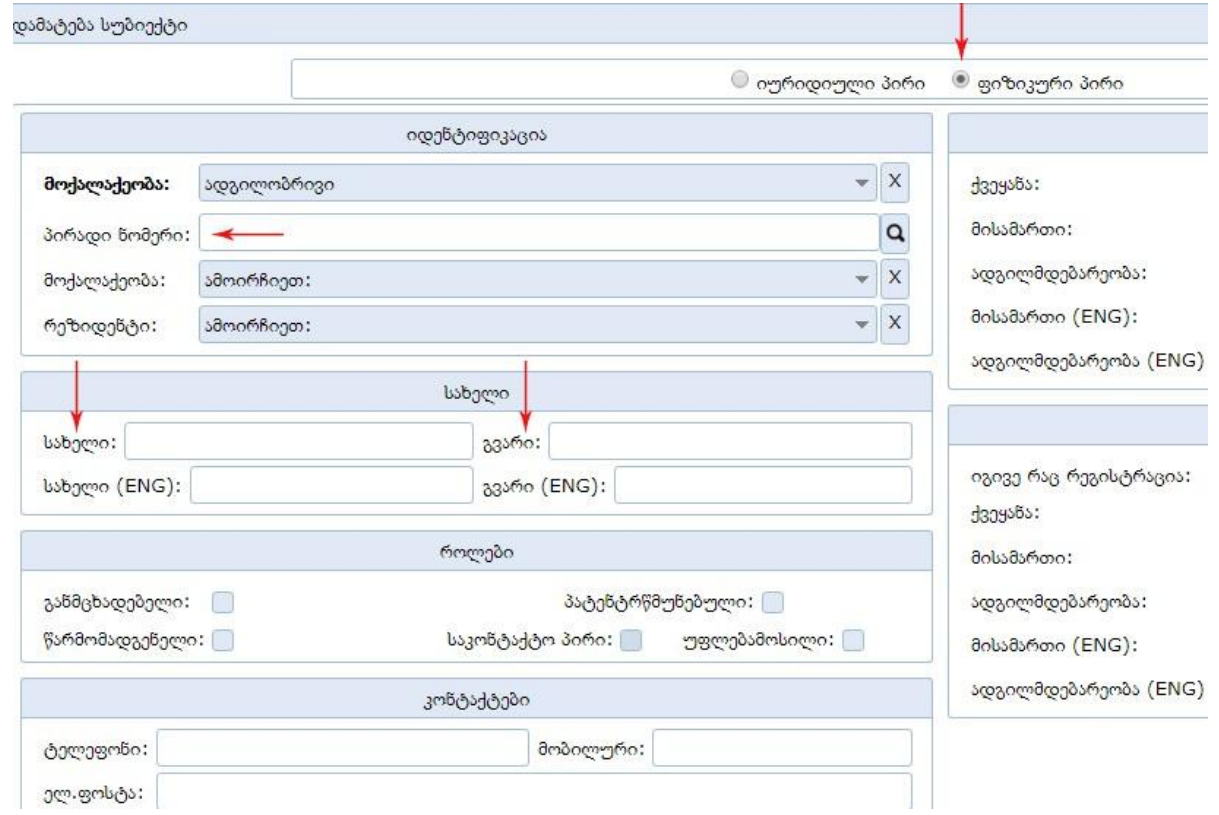

თუ არსებობს ერთზე მეტი განმცხადებელი, უნდა დაამატოთ სუბიექტებში ყველა მათგანის მონაცემები, და თითოეულისთვის მონიშნოთ როლი "განმცხადებელი"

**იმისათვის, რომ სისტემაში არ იყოს განმეორებული** ერთი და იგივე სუბიექტის მონაცემები რამდენჯერმე, ახალი სუბიექტის დამატებისას საიდენტიფიკაციო ან პირადი ნომრის შევსების შემდეგ შესაბამისი გრაფის გასწვრივ ძიების ღილაკის გამოყენებით სისტემა შემოგთავაზებთ არსებობის შემთხვევაში ასეთი საიდენტიფიკაციო (ან პირადი) ნომრის მქონე სუბიექტების მონაცემებს. აირჩიეთ სუბიექტი უკვე არსებული ჩამონათვლიდან და თქვენ აღარ დაგჭირდებათ ახლიდან მონაცემების შეტანა.

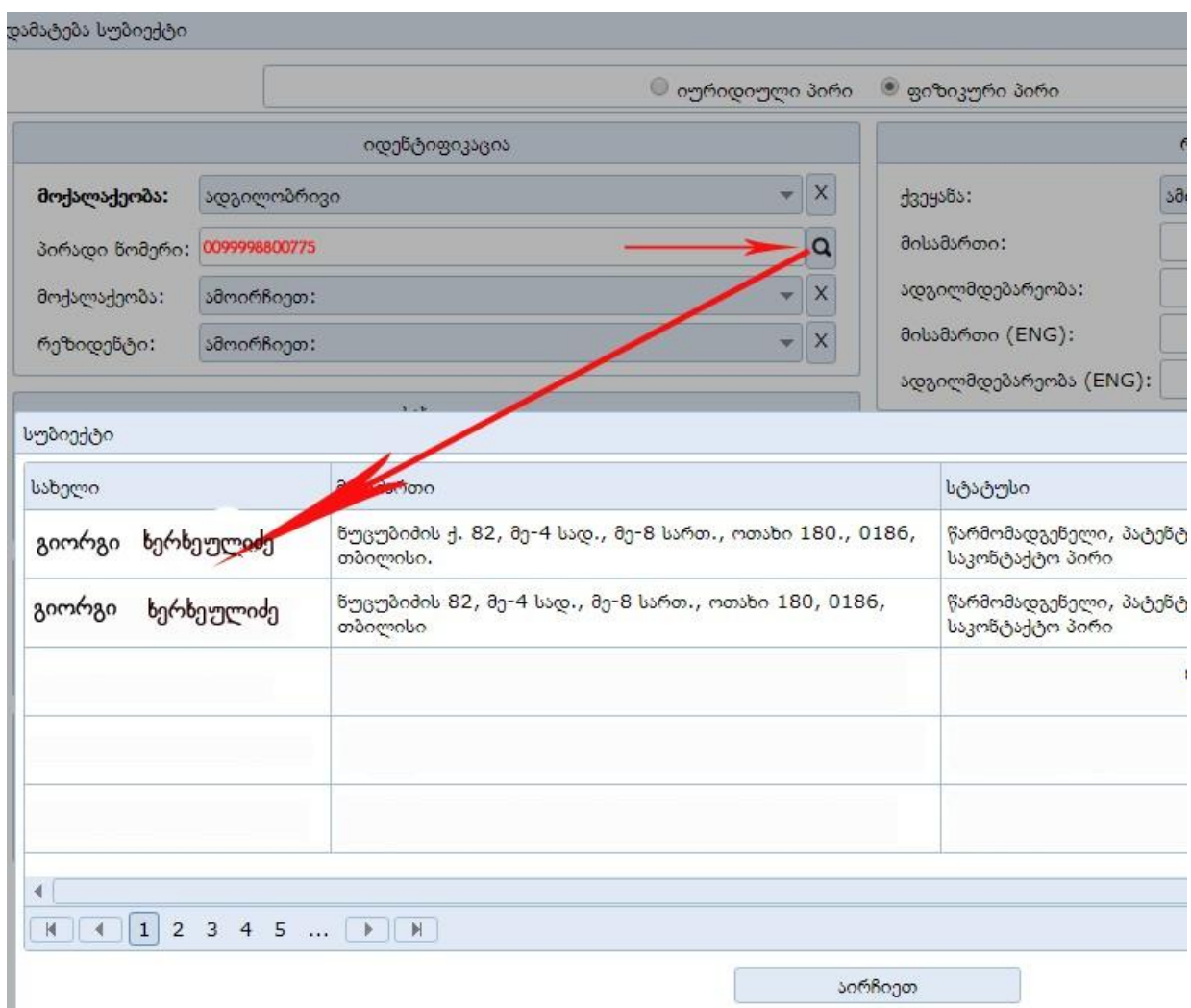

ველი "ქვეყანა" - ამოირჩიეთ ქვეყნების ჩამონათვლიდან - ძიების ველში ქვეყნის დასახელების სწორად აკრეფის შემთხვევაში გამოჩნდება თქვენს მიერ მითითებული ქვეყანა.

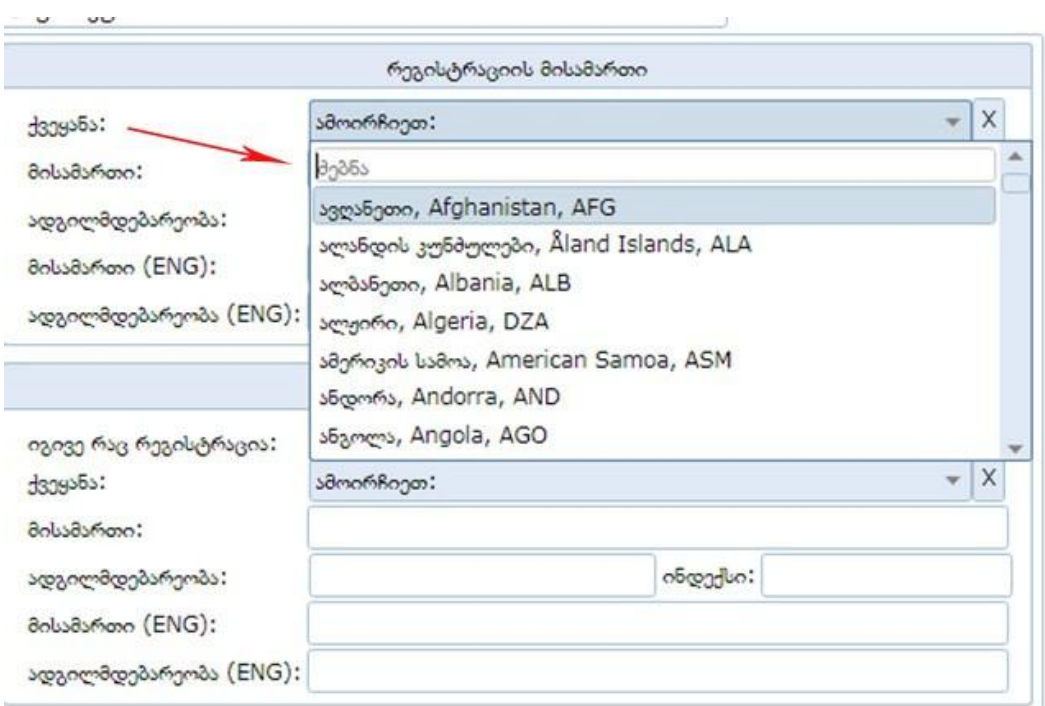

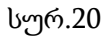

"რეგისტრაციის მისამართის" ბლოკში შეავსეთ ოფიციალური (იურიდიული) მისამართი. მისამართის ველში აკრიფეთ მხოლოდ მისამართი, ქუჩა, რაიონი, ნომერი. აქ აღარ შეიტანოთ ქვეყნის დასახელება.

"ადგილმდებარეობის" ველში შეიტანეთ ქალაქის დასახელება, ინდექსის ველში შეიტანეთ საფოსტო ინდესი, როგორც ნაჩვენებია სურათზე. ამ მონაცემების ინგლისურენოვანი ველი შეივსება ავტომატურად, თქვენ შეგიძლიათ შეასწოროთ ინგლისურენოვანი ვერსია, თუ ჩათვლით, რომ ეს საჭიროა.

"ფაქტობრივი მისამართის" ველი უნდა შეავსოთ იმ შემთხვევაში, თუ არსებობს რეგისტრაციის მისამართისგან განსხვავებული მისამართი საქპატენტთან მიმოწერის საწარმოებლად. თუ ასეთი არ არსებობს, მაშინ მონიშნეთ უჯრა "იგივეა, რაც რეგისტრაცია" და რეგისტრაციის მისამართი ავტომატურად გადმოვა ფაქტობრივი მისამართის ბლოკში.

#### სურათზე ნაჩვენებია მაგალითი (სურ. 21)

**d309555:** 

მისამართი:

ადგილმდებარეობა:

მისამართი (ENG):

ადგილმდებარეობა (ENG): Tbilisi

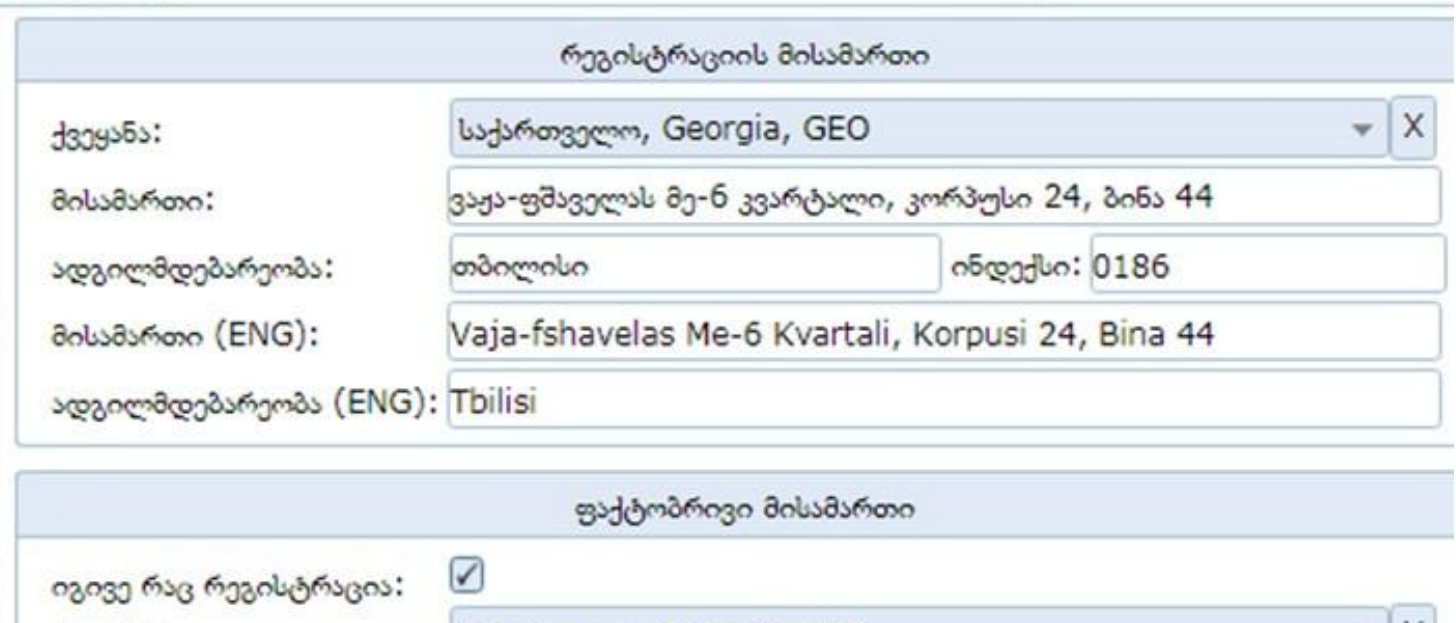

х

#### სურ. 21

ვაჟა-ფშაველას მე-6 კვარტალი, კორპუსი 24, ბინა 44

Vaja-fshavelas Me-6 Kvartali, Korpusi 24, Bina 44

ინდექსი: 0186

ადგილმდებარეობის ველში მითითებული უნდა იყოს თქვენი კომპანიის ადგილმდებარეობა: ქალაქი, რეგიონი და ა. შ., მაგალითად, ქუთაისი, გურჯაანი, ზუგდიდი და ა. შ.

საქართველო, Georgia, GEO

თბილისი

ფიზიკური პირისა და იურიდიული პირის მისამართის ბლოკები იდენტურია და ივსება ერთი და იმავე წესით.

## ბლოკი **-** საქონლის და**.**ან მომსახურების ჩამონათვალი (სურ. 22)

საქონლის ჩამონათვლის დამატება

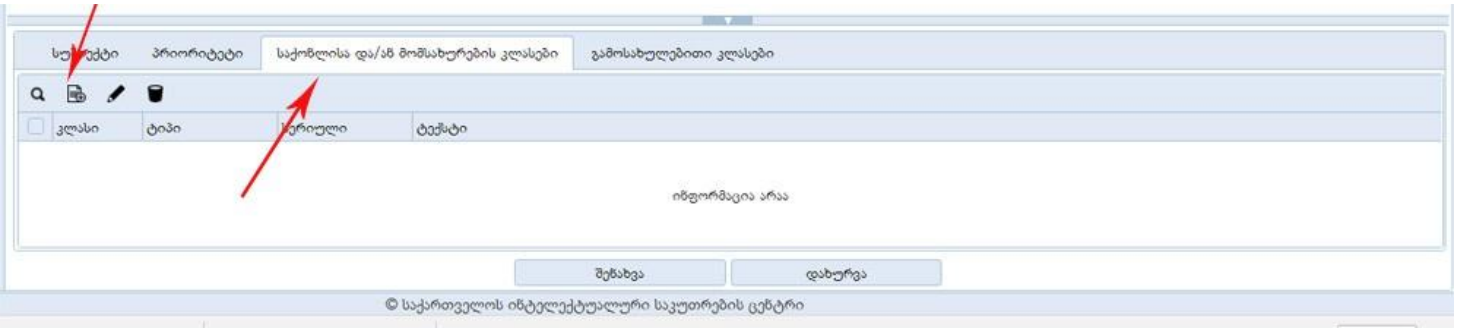

სურ. 22

საქონლის და/ან მომსახურების ჩამონათვლის დამატება შესაძლებელია ორი გზით:

#### ჩამონათვლის არჩევა

პირველი - აირჩიეთ თქვენთვის სასურველი კლასი და შესაბამისი ტექსტი შემოთავაზებული ჩამონათვლიდან (სურ. 23, 24)

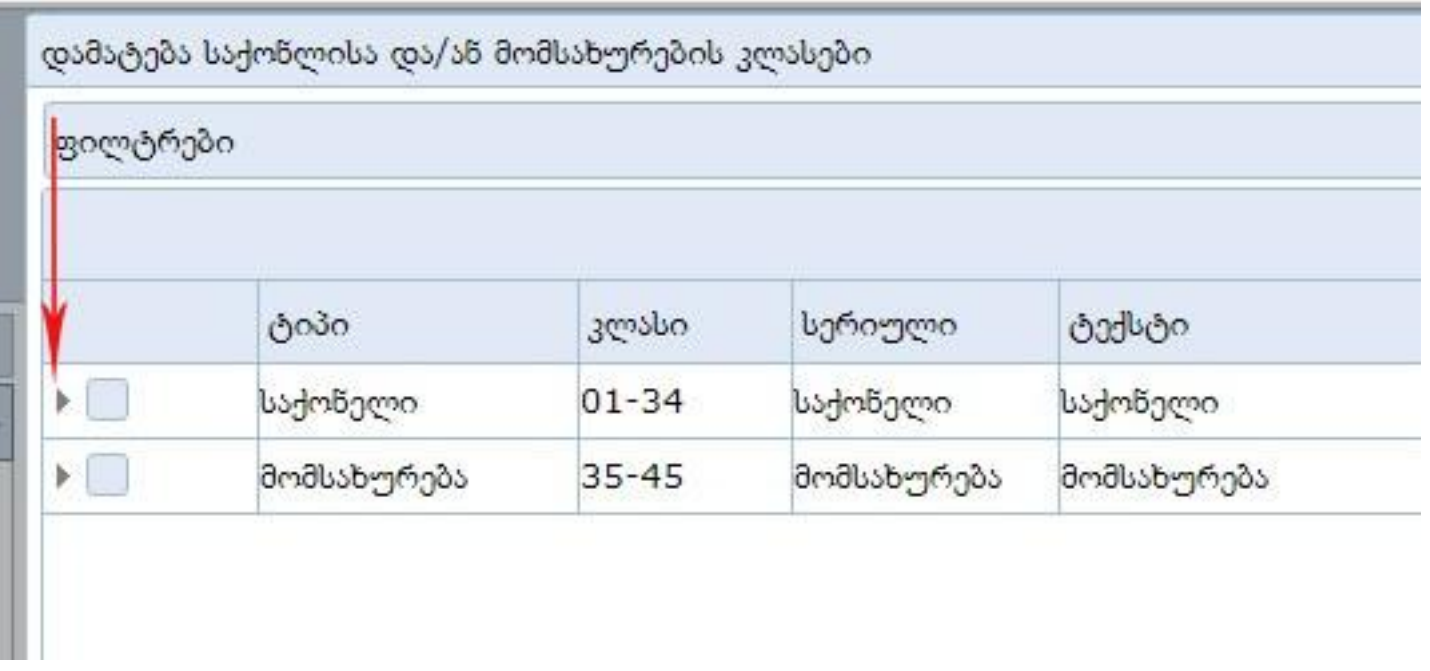

სურ. 23

ისრით ნაჩვენებ სამკუთხა ნიშანზე დაწკაპუნებით ჩამოშალეთ ჩამონათვალი

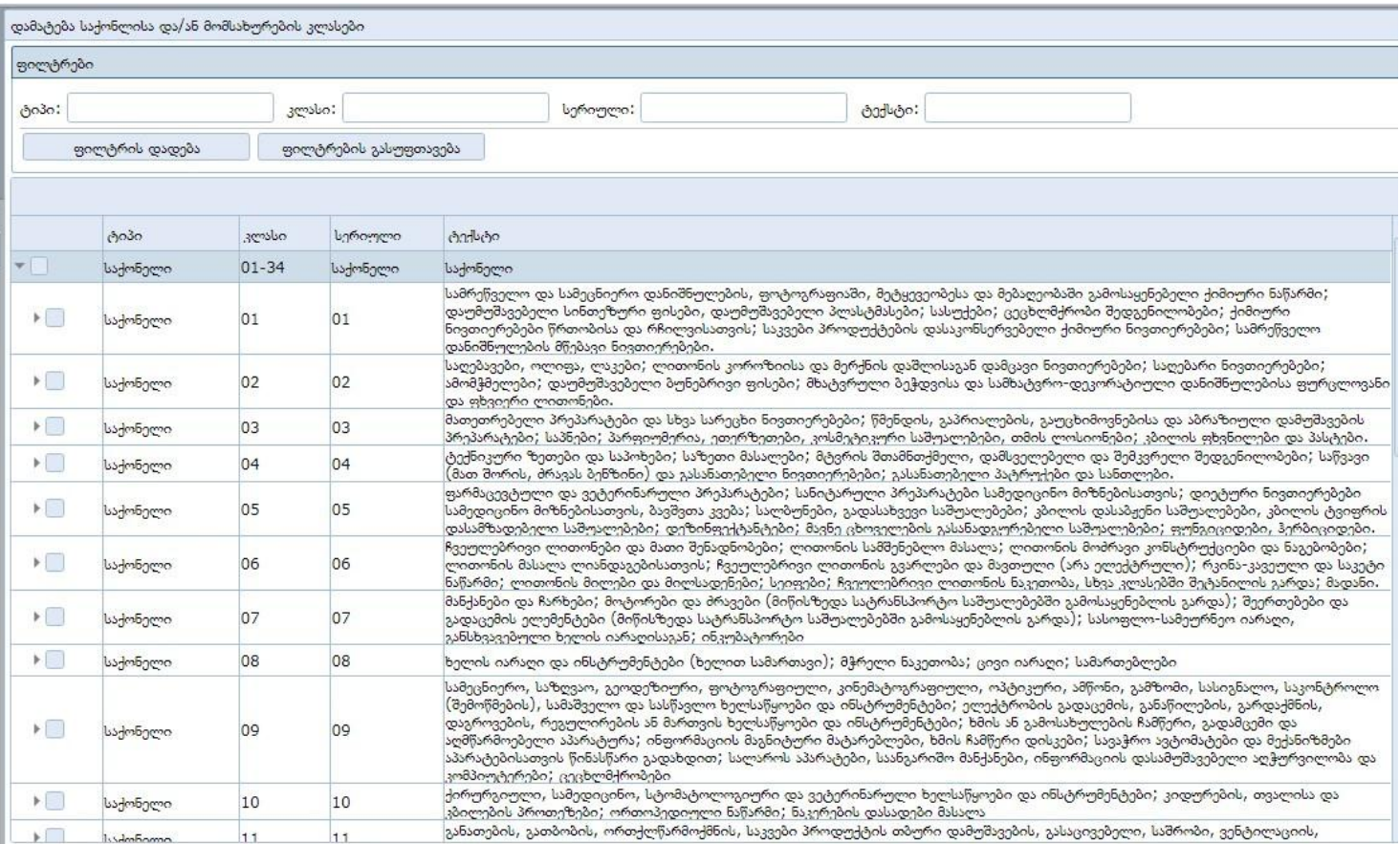

სურ.24

ამოირჩიეთ თქვენთვის სასურველი კლასი, რომლის ჩამოშლაც კიდევ არის შესაძლებელი დაკონკრეტებული ჩამონათვლის ასარჩევად. (სურ. 24 ა)

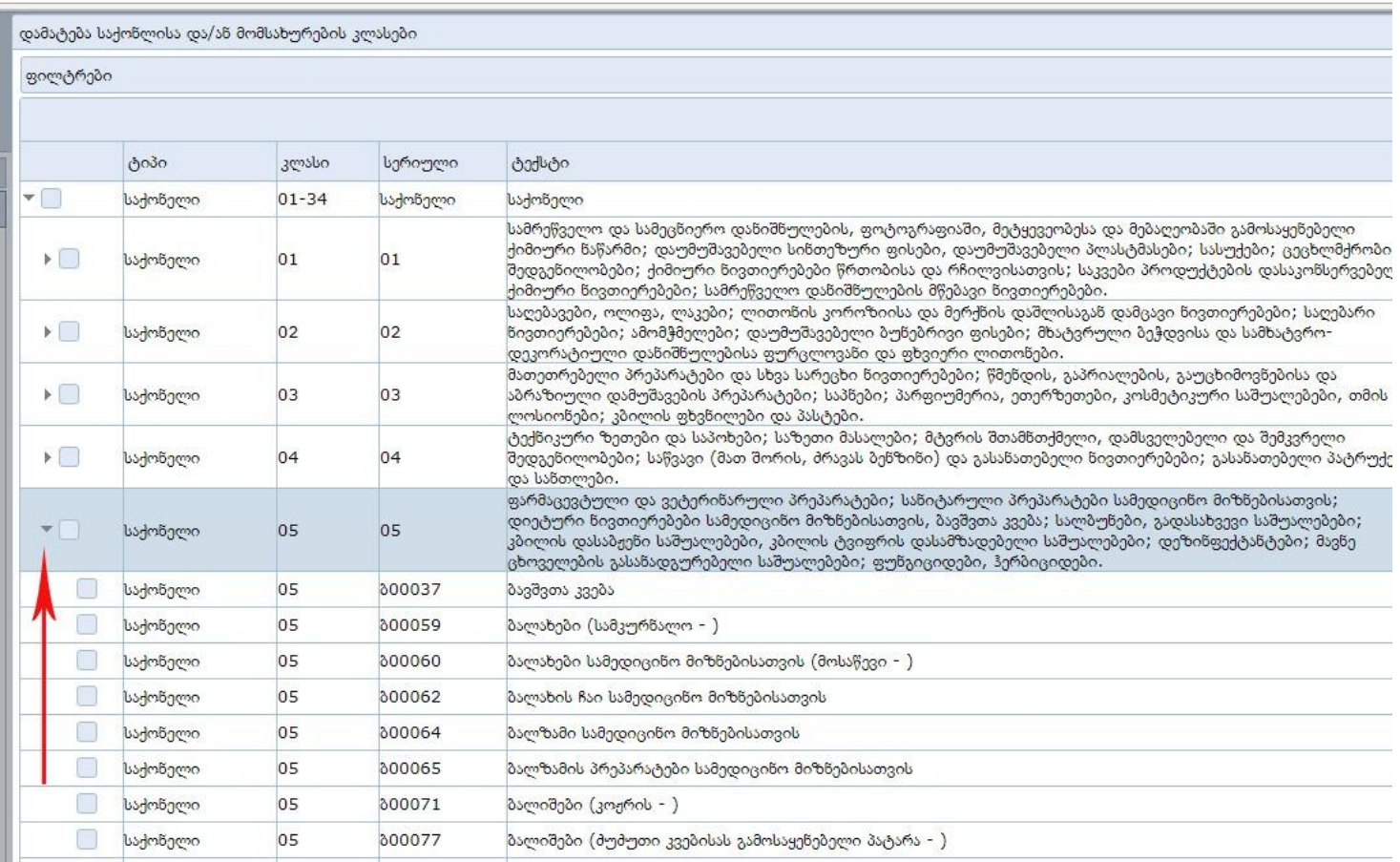

### სურ. 24 ა

მონიშნეთ თქვენთვის სასურველი ჩამონათვალი (შეგიძლიათ, რამდენიმეს მონიშვნა ერთდროულად) და დააწკაპუნეთ "OK". თქვენს მიერ შერჩეული ჩამონათვალი ჩაისმება საქონლის და/ან მომსახურების კლასების ველში.

#### ჩამონათვლის შევსება ხელით

ჩამონათვლის დამატება შესაძლებელია მეორე გზითაც: უნდა აიჩიოთ პიკტოგრამა "ახალი": (სურ. 25)

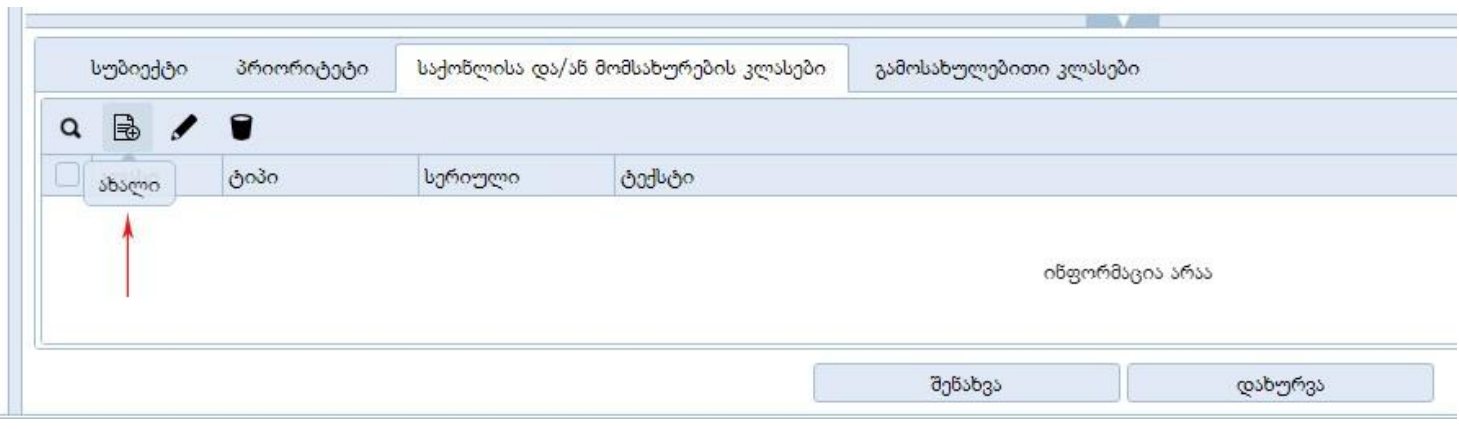

ჩამოიშლება ფანჯარა, სადაც თქვენ უნდა ჩაწეროთ კლასის ნომერი, ჩამოშალოთ ტიპი და აირჩიოთ ერთერთი ჩამონათვლიდან: საქონელი, მომსახურება (საქონელი არის 1-დან 34-ის ჩათვლით არის საქონლის კლასები, ხოლო 35-დან 45-ის ჩათვლით მომსახურების კლასები). კლასის მითითების შემდეგ ტექსტის ველში შეიტანეთ ის ჩამონათვალი, რომლის მიმართაც ითხოვთ ნიშნის რეგისტრაციას. (სურ. 26)

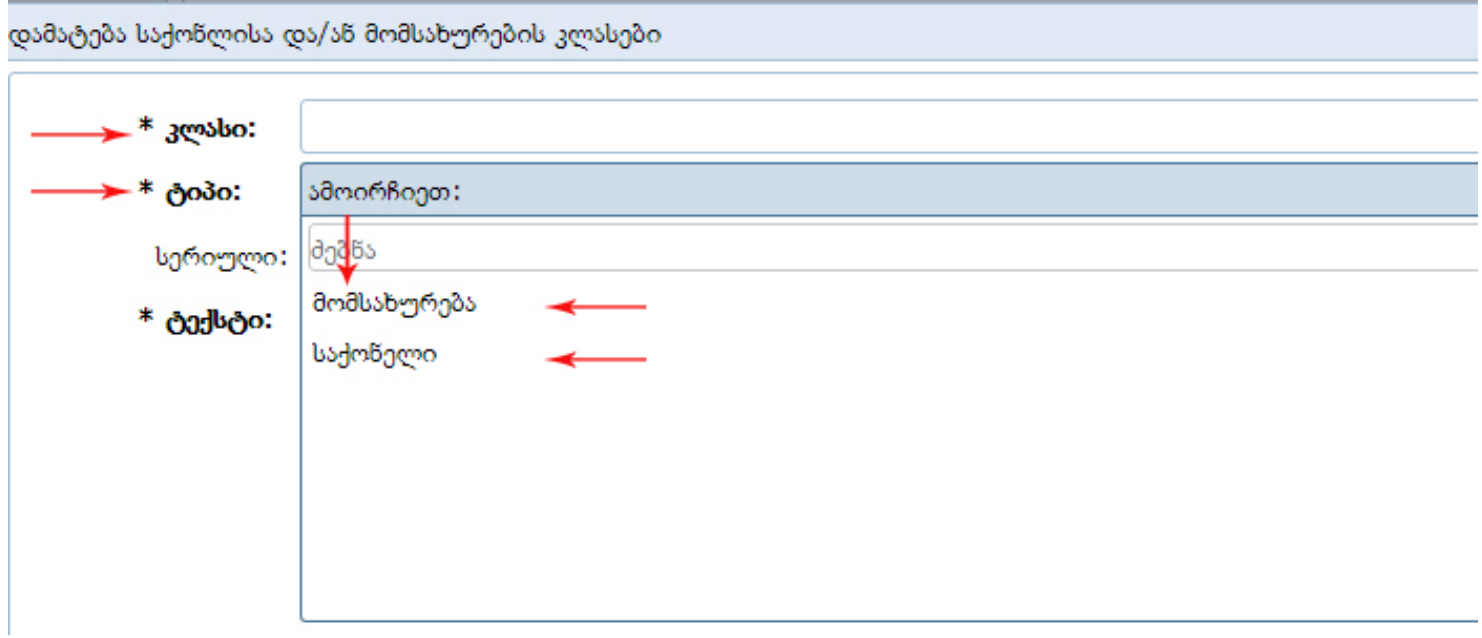

სურ. 26

ამის შემდეგ დააწკაპუნეთ "OK" ღილაკზე და დახურეთ. თქვენ შეგიძლიათ ამ გზით ჩამონათვალს დაამატოთ რამდენიც გინდათ, კლასი, შესაბამისი ტექსტით.

# პრიორიტეტი

ჩამონათვლის შეტანის დასრულების შემდეგ გადადით ტაბზე - პრიორიტეტები, აქ გამოჩნდება ის კლასები, რომლებიც თქვენ შეიტანეთ. მონიშნეთ კლასის მარცხნივ უჯრა და პიკტოგრამა "ფანქარზე" დაწკაპუნებით ჩამოიშლება პრიორიტეტის ფანჯარა (სურ.27)

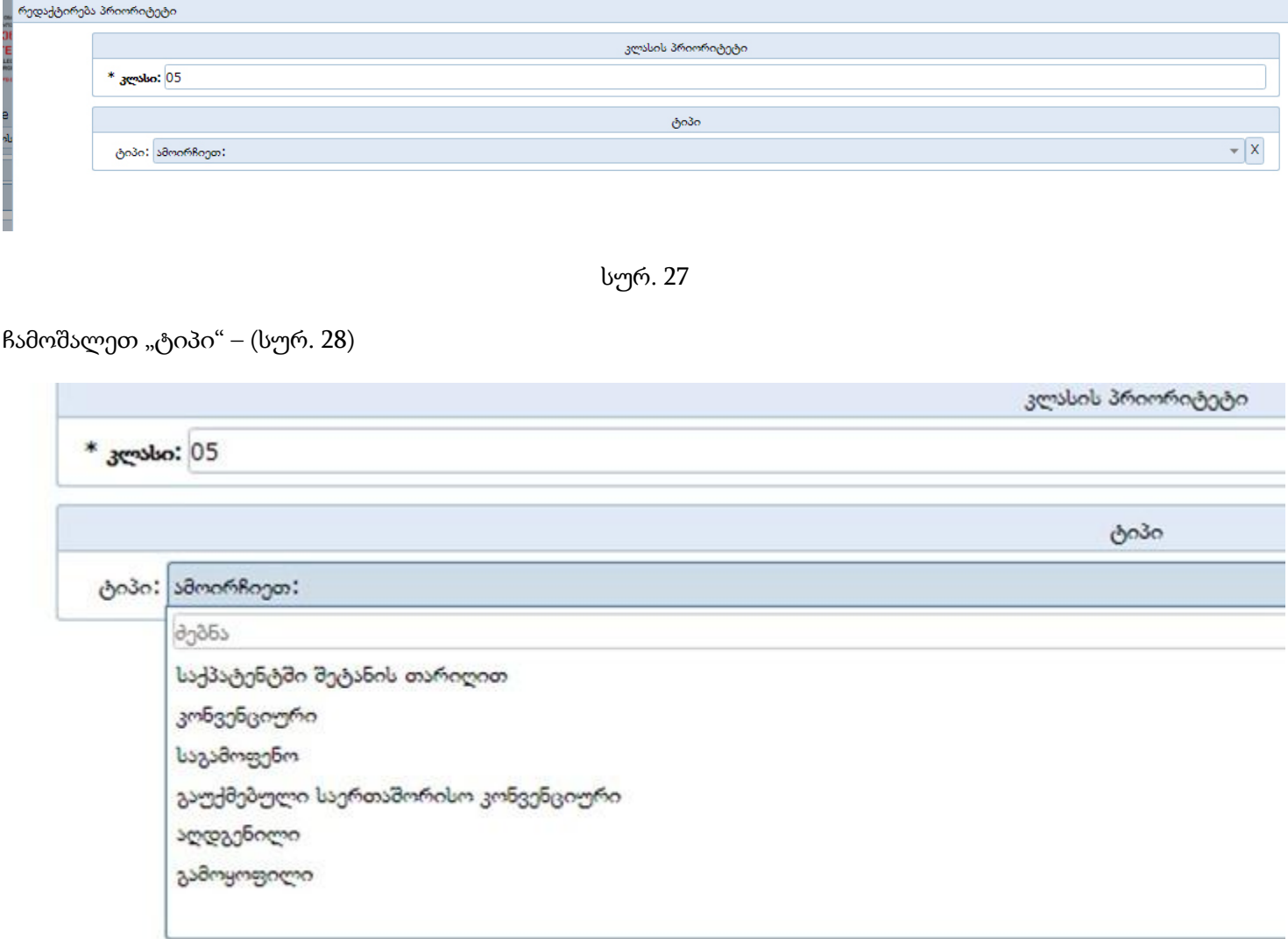

სურ. 28

აირჩიეთ თქვენთვის სასურველი ტიპი.

- საქპატენტში შეტანის თარიღით ეს ნიშნავს, რომ მოცემული ნიშნის რეგისტრაციაზე განაცხადი პირველად შემოგაქვთ საქპატენტში და უფრო ადრე არ გქონიათ სადმე სხვა ქვეყანაში შეტანილი განაცხადი იგივე ნიშნის რეგისტრაციის მოთხოვნით.
- კონვენციური ეს ნიშნავს რომ საქპატენტში ნიშნის რეგისტრაციაზე განაცხადის შეტანამდე იგივე ნიშნის რეგისტრაციის მოთხოვნით სხვა ქვეყანაში იყო შეტანილი განაცხადი იგივე განმცხადებლის სახელზე არაუმეტეს 6 თვით ადრე და პრიორიტეტის დადგენას ითხოვთ იმ პირველად შეტანილი განაცხადის თარიღით.
- საგამოფენო ეს ნიშნავს, რომ თქვენი სასაქონლო ნიშანი საქპატენტში განაცხადის შემოტანამდე გქონდათ გატანილი რომელიმე გამოფენაზე
- •

## საქპატენტში შეტანის თარიღით

"საქპატენტში შეტანის თარიღით" არჩევის შემთხვევაში თქვენ არ გჭირდებათ სხვა მონაცემების შეტანა; უნდა დააწკაპუნოთ ღილაკს "OK"

### კონვენციური

"კონვენციური"-ს არჩევის შემთხვევაში ჩამოიშლება ფანჯარა, სადაც უნდა შეიტანოთ შემდეგი მონაცემები: (სურ. 29)

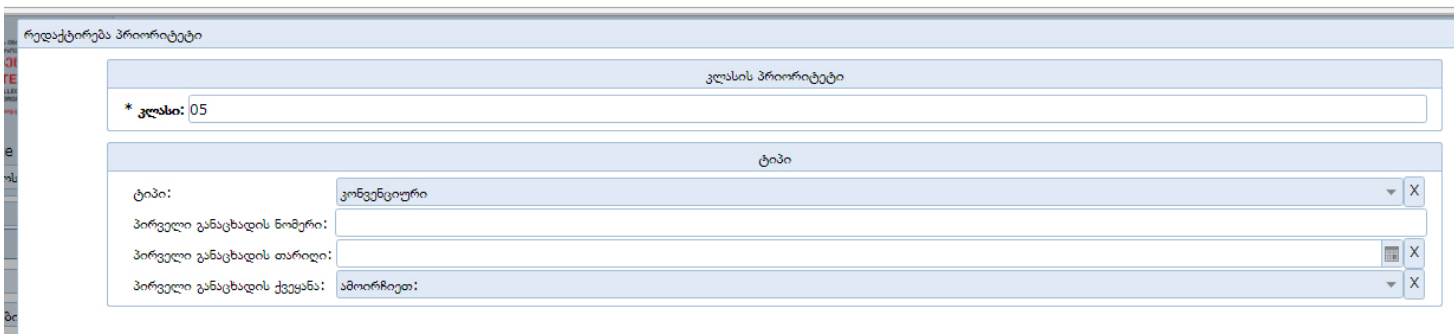

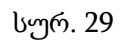

- პირველი განაცხადის ნომერი: ეს არის ნომერი, რომელიც განმცხადებლის მიერ საქპატენტში შემოტანამდე სხვა ქვეყანაში შეტანილ განაცხადს მიენიჭა ამ ქვეყნის უწყების მიერ.
- პირველი განაცხადის თარიღი: ეს არის საქპატენტში შემოტანამდე განმცხადებლის მიერ სხვა ქვეყანაში განაცხადის შეტანის თარიღი.
- პირველი განაცხადის ქვეყანა ეს არის იმ ქვეყნის დასახელება, სადაც განმცხადებელს საქპატენტში შემოტანამდე ქონდა შეტანილი განაცხადი ამ ველების შევსების შემდეგ დააწკაპუნეთ ღილაკს "ok".

ამავე ბლოკში არის "გამოსახულებითი კლასების" ტაბი, რომლის შევსება თქვენთვის აუცილებელი არ არის. ეს ტაბი ივსება საქპატენტში, თუ თქვენი ნიშანი შეიცავს რაიმე სახით გამოსახულებით ელემენტებს. ამით თქვენ დაასრულებთ სუბიექტების, ჩამონათვლისა და პრიორიტეტის შევსებას.

## პროცედურის ტიპი

მთლიანი ფანჯრის მარჯვენა მხარეს არის მონაცემები, რომლებიდანაც ზოგიერთი ივსება ავტომატურად, ზოგიერთი კი თქვენ უნდა შეავსოთ: (სურ. 30)

- პროცედურის ტიპი
- ნიცის კლასიფიკაცია

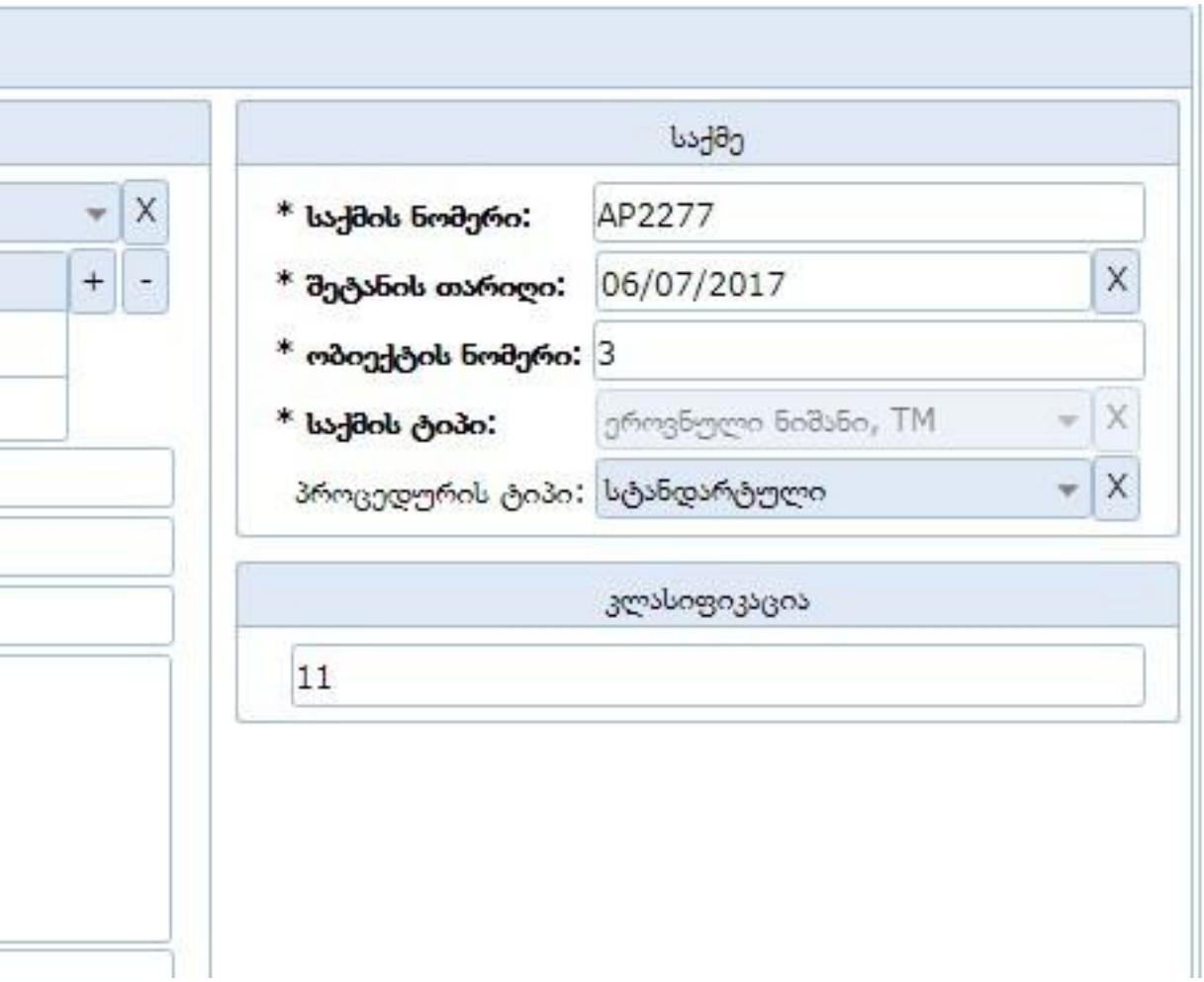

სურ. 30

პროცედურის ტიპი: აქ უნდა აირჩიოთ "სტანდარტული", თუ თქვენ არ გსურთ დაჩქარებული წესით თქვენს განაცხადზე საქმის წარმოება.

უნდა აირჩიოთ "დაჩქარებული", თუ თქვენ გსურთ თქვენს განაცხადზე დაჩქარებული წესით საქმის წარმოება

მიიღეთ მხედველობაში, რომ საქმის წარმოების დაჩქარებული წესი ითვალისწინებს გაორმაგებულ საფასურს.

## ნიცის კლასიფიკაცია**:**

ნიცის კლასიფიკაცია: ეს არის საქონლისა და მომსახურების ჩამონათვლის საერთაშორისო კლასიფიკაცია, რომლის ბოლო ვერსია არის მე-11.

ამით თქვენ დაასრულეთ განაცხადის შევსება.

## შენახვა**,** დასრულება, დახურვა

მთავარი ფანჯრის ბოლოში არის ღილაკები: შენახვა, დასრულება, დახურვა (სურ. 31)

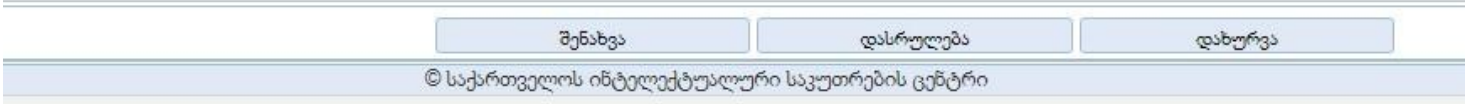

სურ.31

შეამოწმეთ თქვენს მიერ შეტანილი მონაცემები, თუ აღმოაჩენთ, რამე შესასწორებელია, შეასწორეთ და დააწკაპუნეთ ღილაკზე "შენახვა". თქვენს მიერ შენახული განაცხადის მონაცემების კორექტირება შეგიძლიათ მანამ, სანამ არ გამოიყენებთ "დასრულების" ღილაკს.

"დასრულების" ღილაკის გამოყენებამდე კიდევ ერთხელ შეამოწმეთ თქვენს მიერ შეტანილი მონაცემები, თუ დარწმუნდით, რომ ყველაფერი სწორადაა შეტანილი, მაშინ დააწკაპუნეთ ღილაკზე "დასრულება", შემდეგ "დახურვა".

თუ გსურთ, გადადოთ განაცხადის შეტანის დასრულება რაიმე მიზეზით, "შენახვის" შემდეგ არ გამოიყენოთ ღილაკი "დასრულება" და გააგრძელეთ პროცედურა თქვენთვის სასურველ დროს. "შენახვა" უზრუნველყოფს თქვენი შეტანილი მონაცემების შენახვას, შენახულ განაცხადს მიენიჭება დროებითი კოდი, რომლის პირველი ორი სიმბოლო არის "AP" , რომელსაც მოყვება გარკვეული ციფრები, მაგალითად: AP2276.

მხოლოდ გახსოვდეთ, რომ დასრულების თარიღი არის თქვენი განაცხადის სისტემაში შეტანის თარიღი და ამ თარიღს განსაკუთრებული მნიშვნელობა აქვს.

"დასრულების" ღილაკის გამოყენების შემდეგ კი თქვენს განაცხადს მიენიჭება ე. წ. საქმის ნომერი, რომელიც მთავრდება "/3", რაც აღნიშნავს, რომ თქვენი განაცხადი დაფიქსირდა ელექტრონული ფაილინგის სისტემაში, როგორც დასრულებული განაცხადი სასაქონლო ნიშნის რეგისტრაციაზე.

განაცხადის დასრულების შემდეგ ძირითადი მენიუს "საქმეებში" გაჩნდება თქვენს მიერ შეტანილი განაცხადის საქმის N და მისი შესაბამისი მონაცემები. (სურ. 32)

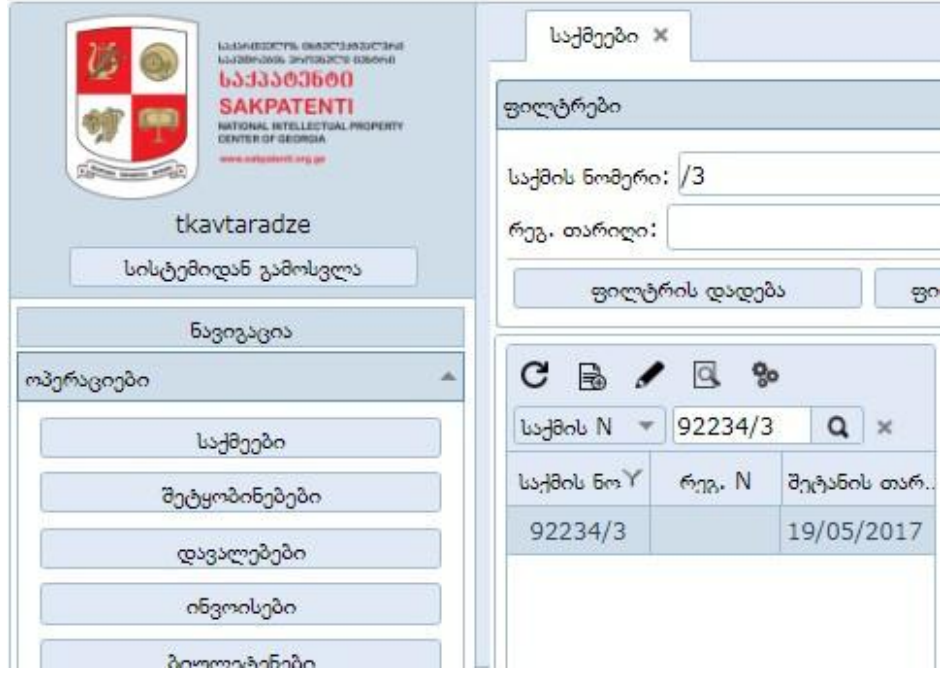

სურ. 32

ჰორიზონტალური მენიუში გადადით ტაბზე "ისტორია", მონიშნეთ ჩანაწერი და მარჯვენა ქვედა კუთხეში (წითელი ფერის ისრითაა ნაჩვენები) გამოჩნდება საკანცელარიო ცნობა - PDF ფაილი, სადაც გამოტანილია ყველა აუცილებელი ინფორმაცია თქვენს მიერ შეტანილ განაცხადთან დაკავშირებით, შეგიძლიათ ჩამოტვირთოთ ეს ფაილი : (სურ. 33)

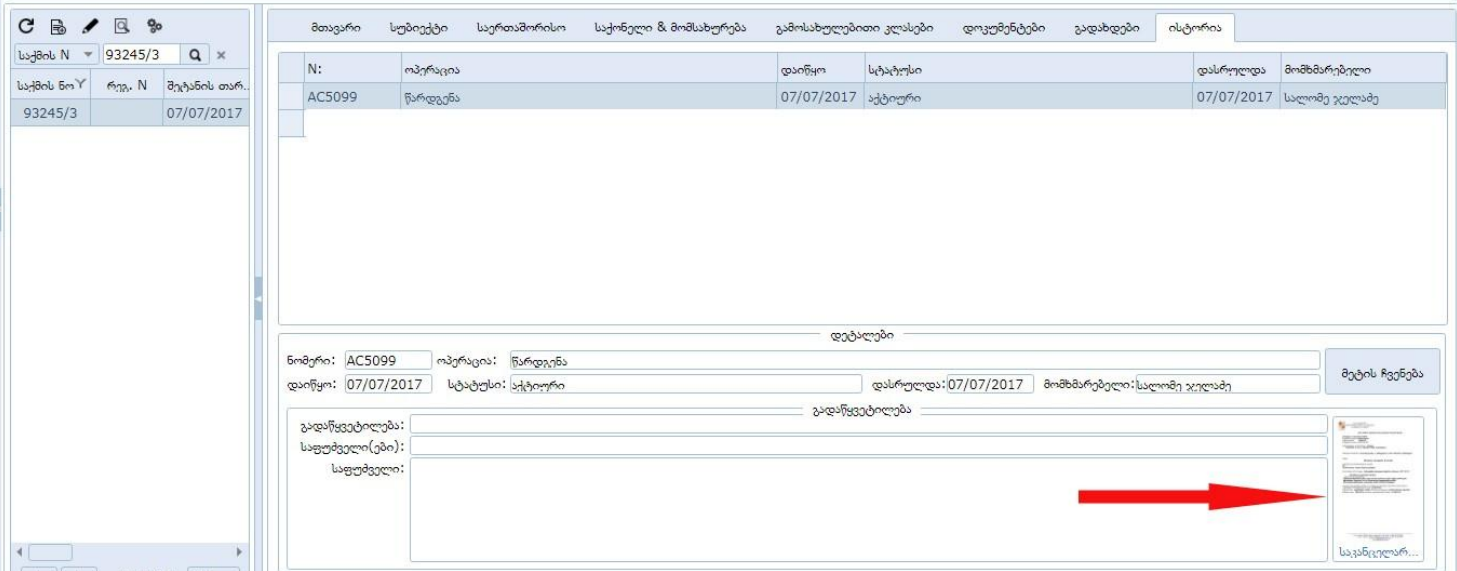

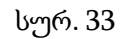

თუ აღმოჩნდა, რომ ამ ფაილში არ არის მონაცემები დაგენერირებული, ეს ნიშნავს, რომ განაცხადის შევსებისას რაღაც არასწორად იყო შესრულებული, ასეთ შემთხვევაში დაგვიკავშირდით საქპატენტის ცხელ ხაზზე და გაგიწევთ დახმარებას თქვენ განაცხადთან დაკავშირებულ პრობლემის მოგვარებაში.

## ვალდებულებების წარმოქმნა

განაცხადის დასრულების შემდეგ დაგენერირდება თქვენი ვალდებულებები. ჰორიზონტალურ მენიუში დააწაპუნეთ ტაბზე "დოკუმენტები" და "გადახდები". აქ გამოჩნდება, რა ტიპის დოკუმენტებია თქვენს მიერ წარსადენი და რა ინვოისებია გადასახდელი ვადების მითითებით. (სურ. 34)

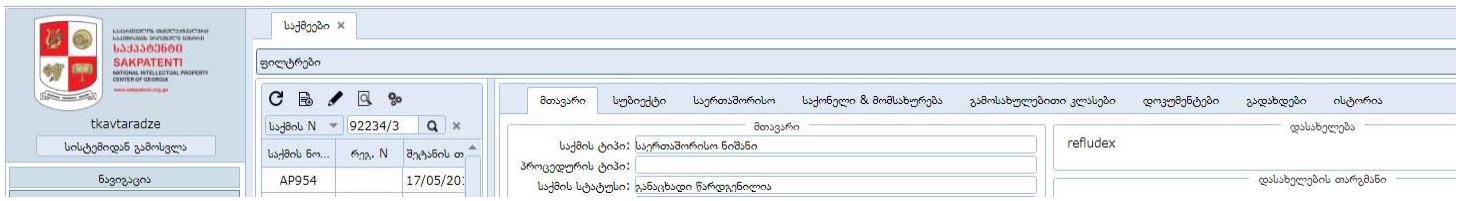

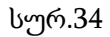

### ინვოისი

თუ მოთხოვნილია საქმის წარმოების სტანდარტულ ვადებში შესრულება, განაცხადის დასრულებისას დაგენერირდება ფორმალური ექსპერტიზის ინვოისი. თუ განაცხადში საქონლის ჩამონათვლის მხოლოდ ერთი კლასია მითითებული, დაგენერირდება ინვოისის მხოლოდ ერთი ტიპი: "ფორმალური ექსპერტიზის ინვოისი ერთ კლასზე"

თუ განაცხადში მითითებულია ერთზე მეტი კლასი, მაშინ დაგენერირდება ორი ტიპის ინვოისი: (სურ. 35)

1. ფორმალური ექსპერტიზის ინვოისი ერთ კლასზე

2. ფორმალური ექსპერტიზის ინვოისი დამატებით კლასზე

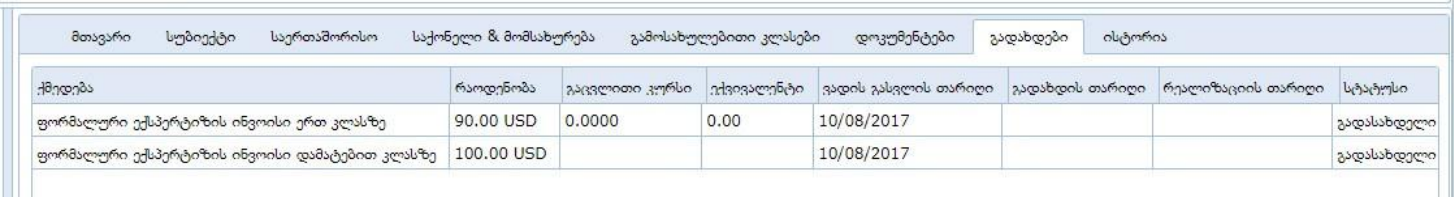

#### სურ. 35

თუ მოთხოვნილია საქმის წარმოების დაჩქარებულ ვადებში შესრულება, განაცხადის დასრულებისას დაგენერირდება ფორმალური ექსპერტიზის, არსობრივი ექსპერტიზის და რეგისტრაციის ინვოისები დაჩქარებული პროცედურისთვის ერთბაშად. ამასთან, თუ განაცხადში მითითებულია მხოლოდ ერთი კლასი, დაგენერირებული ინვოისების ტიპები იქნება:

1. ფორმალური ექსპერტიზის ინვოისი დაჩქარებული პროცედურისთვის

2. არსობრივი ექსპერტიზის ინვოისი - დაჩქარებული

3. სასაქონლო ნიშნის რეგისტრაცია, მოწმობის გაცემა, გამოქვეყნება დაჩქარებული პროცედურით და ათი წლით ძალის შენარჩუნება

ხოლო, თუ განაცხადში მითითებულია ერთზე მეტი კლასი, ზემოთ მითითებულ ინვოისის ტიპებთან ერთად დაგენერირდება კიდევ დამატებით სამი ტიპის ინვოისი: (სურ. 36)

- 1. ფორმალურის ინვოისი დამატებით კლასზე დაჩქარებული
- 2. არსობრივის ინვოისი დამატებით კლასზე \_დაჩქარებული

3. სასაქონლო ნიშნის რეგისტრაცია, მოწმობის გაცემა, გამოქვეყნება დაჩქარებული პროცედურით და ათი წლით ძალის შენარჩუნება ყოველ დამატებით კლასზე

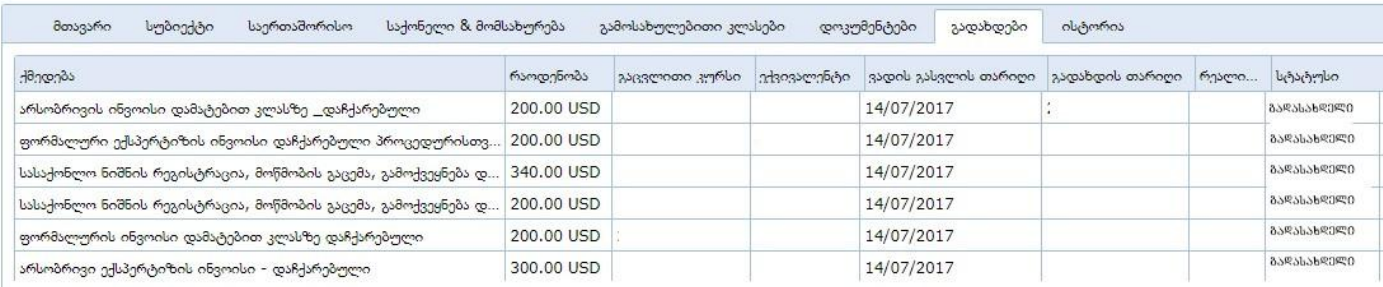

#### სურ. 36

ინვოისების გადახდისთვის ყველა აუცილებელი ინფორმაცია - საქპატენტის ანგარიშის ნომერი და ბანკების მონაცემები მითითებულია ზემოთ აღნიშნულ საკანცელარიო ცნობაში.

#### დოკუმენტები

განაცხადის დასრულებაის შემდეგ სისტემაში შეიძლება დაგენერირდეს შემდეგი ტიპის დოკუმენტები:

- 1. მინდობილობა
- 2. პირველი განაცხადის დამოწმებული ასლი უცხო ენაზე
- 3. პირველი განაცხადის დამოწმებული ასლის ქართული თარგმანი
- 4. საგამოფენო პრიორიტეტის დამადასტურებელი დოკუმენტი
- 5. საქონლის ჩამონათვალი უცხო ენაზე
- 6. საქონლის ჩამონათვლის ქართული თარგმანი
- 7. კოლექტიური ნიშნის დებულება

### მინდობილობა

მინდობილობის გენერირდება იმ შემთხვევაში, თუ სუბიექტებში არსებობს ერთი მაინც სუბიექტი, რომელსაც აქვს სტატუსი "წარმომადგენელი" . წარმომადგენელი შეიძლება იყოს პირი, რომელიც აღჭურვილია განმცხადებლის (განმცხადებლების) მიერ გაცემული მინდობილობით.

პირველი განაცხადის დამოწმებული ასლი უცხო ენაზე პირველი განაცხადის დამოწმებული ასლის ქართული თარგმანი

ამ დოკუმენტების ვალდებულება ჩნდება სისტემაში, თუ პრიორიტეტებში მონიშნულია პრიორიტეტის ტიპი "კონვენციური"

საგამოფენო პრიორიტეტის დამადასტურებელი დოკუმენტი ამ დოკუმენტების ვალდებულება ჩნდება სისტემაში, თუ პრიორიტეტებში მონიშნულია პრიორიტეტის ტიპი "საგამოფენო"

საქონლის ჩამონათვლის ქართული თარგმანი საქონლის ჩამონათვალი უცხო ენაზე

აუცილებელია განაცხადის წარდგენისთანავე განაცხადის მასალებს თან ახლდეს საქონლის ჩამონათვალი უცხო ენაზე, მაგრამ განაცხადის წარდგენიდან ერთი თვის განმავლობაში აუცილებლად უნდა იყოს წარდგენილი საქონლის ჩამონათვლის ქართული თარგმანიც.

ელექტრონული განაცხადის შევსებისას წარდგენაში იგულისხმება სისტემაში შესაბამისი ველის შევსება, ჩამონათვალი უცხო და ქართულ ენაზე უნდა ატვირთოთ სისტემაში შესაბამისი დასახელების დოკუმენტების გრაფებში, მაგრამ ქართულ ენაზე ჩამონათვალი განაცხადის შეტანის მომენტისთვის მისი არსებობის შემთხვევაში ამავე დროს უნდა შეიტანოთ საქონლის და/ან მომსახურების ველში.

თუ განაცხადის შეტანის მომენტში თქვენ არ გაქვთ ჩამონათვლის ქართული თარგმანი, მაშინ განაცხადის შეტანიდან ერთი თვის განმავლობაში აუცილებლად უნდა წარადგინოთ იგი სისტემაში ატვირთული დოკუმენტის სახით. ამასთან, აუცილებელია, რომ ეს იყოს WORD - დოკუმენტი ან PDF ფაილი. გთხოვთ, არ შეიტანოთ საქონლისა და/ან მომსახურების ჩამონათვლის ველში ჩამონათვალი უცხო ენაზე ამის ნაცვლად, როგორც უკვე იყო აღნიშნული, ატვირთეთ დოკუმენტი - საქონლის ჩამონათვალი უცხო ენაზე.

კოლექტიური ნიშნის დებულება

დოკუმენტის ეს ტიპი გენერირდება სისტემაში, თუ თქვენ განაცხადის შევსებისას არჩეული გაქვთ ნიშნის ტიპი "კოლექტიური ნიშანი". კოლექტიური ნიშნის დებულება წარდგენილი უნდა იყოს განაცხადის შეტანიდან ერთი თვის ვადაში.

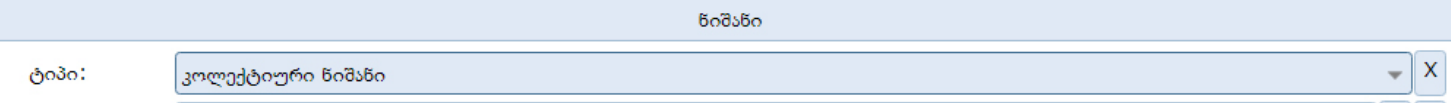

განსაკუთრებული რჩევები

- გამოსახულების ველში ატვირთეთ აუცილებლად გრაფიკული გამოსახულება. არ ატვირთთ PDF ან WORD ფაილი
- გამოსახულების ირგვლივ არ დატოვოთ დიდი არეები
- შეავსეთ ყველა ველი დანიშნულებისამებრ, მაგალითად, მისამართში აღარ გაიმეოროთ ქვეყნის დასახელება, ქვეყნის დასახელება უნდა აირჩიოთ ქვეყნების ჩამონათვლიდან
- მისამართში არ გაიმეოროთ ადგილმდებარეობის დასახელება, ის შეიტანეთ "ადგილმდებარეობის" ველში (უცხოური გნაცხადის შემთხვევაში შეგიძლიათ არ შეავსოთ "ადგილმდებარეობის" ველი და მისამართის ყველა მონაცემი (ქვეყნის გარდა) შეიტანოთ მისამართის ველში
- მისამართში არ გაიმეოროთ საფოსტო ინდექსი. ის შეიტანეთ "ინდექსის" ველში (უცხოური გნაცხადის შემთხვევაში შეგიძლიათ არ შეავსოთ "ინდექსის" ველი და მისამართის ყველა მონაცემი (ქვეყნის გარდა) შეიტანოთ მისამართის ველში
- ეცადეთ, არ გამოიყენოთ ზედმეტი "ჰარი" (პრობელი), გ<u>ანსაკუთრებით, თქვენი ნიშნის სიტყვიერ</u> ნაწილში
- გაითვალისწინეთ, რომ სისტემა ავტომატურად ავსებს ინგისურენოვან ველებს ქართულენოვანი ველის შესებისას ქართულიდან ინგლისურზე ტრანსლიტერაციის წესების გამოყენებით,
- თქვენი სურვილის შემთხვევაში თქვენ შეგიძლიათ შეიტანოთ შესწორებები ინგლისურენოვან ველებში .
- თუ განაცხადი უცხოურია, მაშინ განმცხადებლის მონაცემების ინგლისურენოვან ველებში შეიტანეთ შესწორებები ისე, როგორც ეს ორიგინალშია.

#### დოკუმტები**,** მოთხოვნები

დოკუმენტების წარდგენა - ატვირთვა

როგორც უკვე ზემოთ იყო აღნიშნული, განაცხადის შევსების დასრულებისას სისტემაში გენერირდება სავალდებულოდ წარსადგენი დოკუმენტები:

- მინდობილობა,
- პირველი განაცხადის დამოწმებული ასლი
- პირველი განაცხადის ქართული თარგმანი
- საქონლის ჩამონათვალი ქართულ ენაზე
- სხვა დოკუმენტები

მინდობილობის ვალდებულება სისტემაში ჩნდება იმ შემთხვევაში, თუ სისტემაში არსებობს მონიშნული როლი "წარმომადგენელი".

ძირითადი საქმის მენიუში გადადით ტაბზე "დოკუმენტები", სადაც ჩანს, რა სახის დოკუმენტებია დაგენერირებული: (სურ. 37)

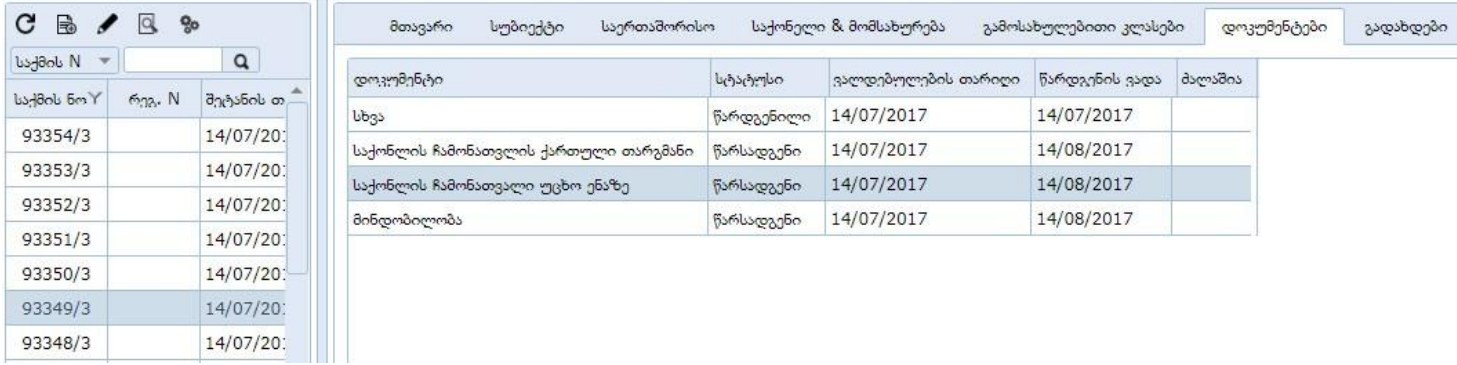

სურ. 37

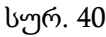

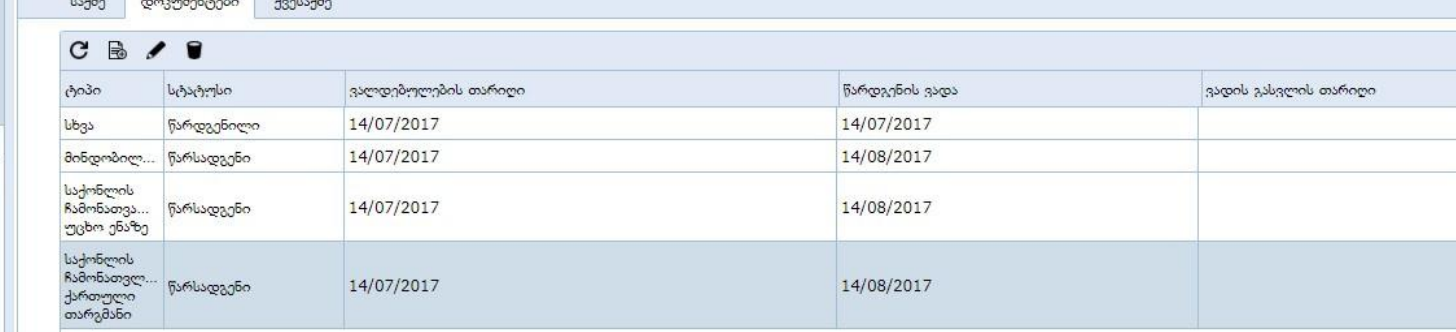

გადადით დოკუმენტების ტაბზე და ამოირჩიეთ დოკუმენტის ტიპი, რომლის ატვირთვაც გინდათ და გადადით ისევ "ფანქრის" პიკტოგრამაზე: (სურ. 40)

 $\sim$   $\sim$ 

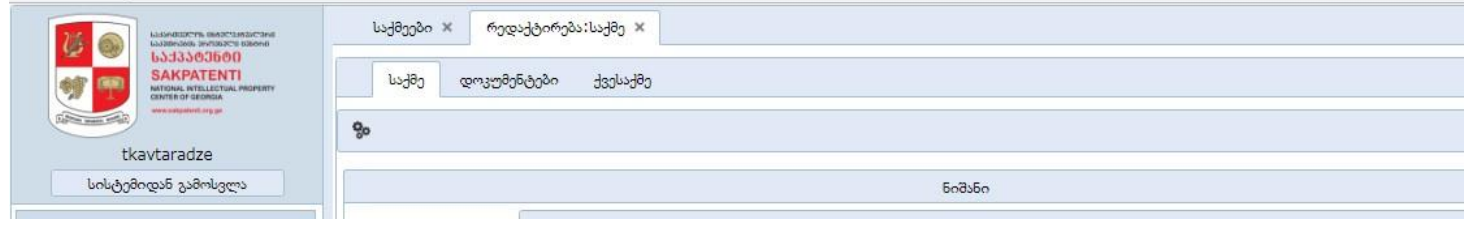

სურ. 39

სურ. 38

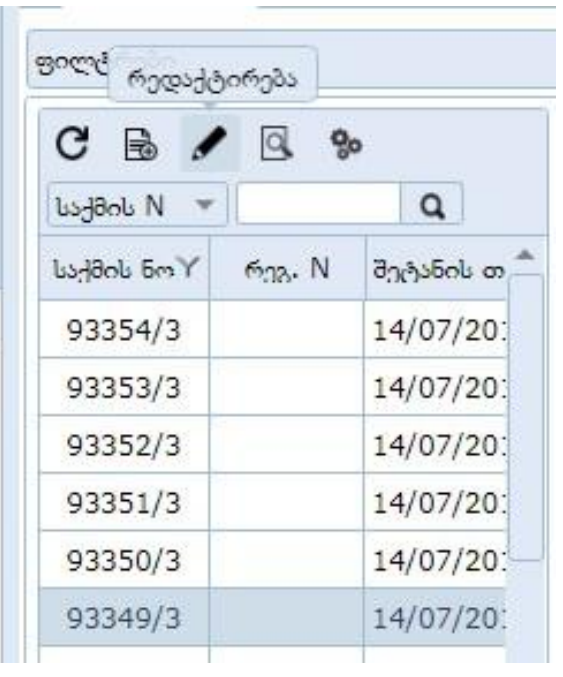

გაიხსნება ფანჯარა, სადაც არის საქმის, დოკუმენტების, ქვესაქმეების ტაბები: (სურ. 39)

დოკუმენტის ატვირთვა

# დოკუმენტის ასატვირთად გადადით ძირითადი საქმეების ფანქრის ფორმის პიკტოგრამაზე (სურ. 38)

ჩამოშლილ ფანჯარაში (სურ. 36) შეავსეთ ველები:

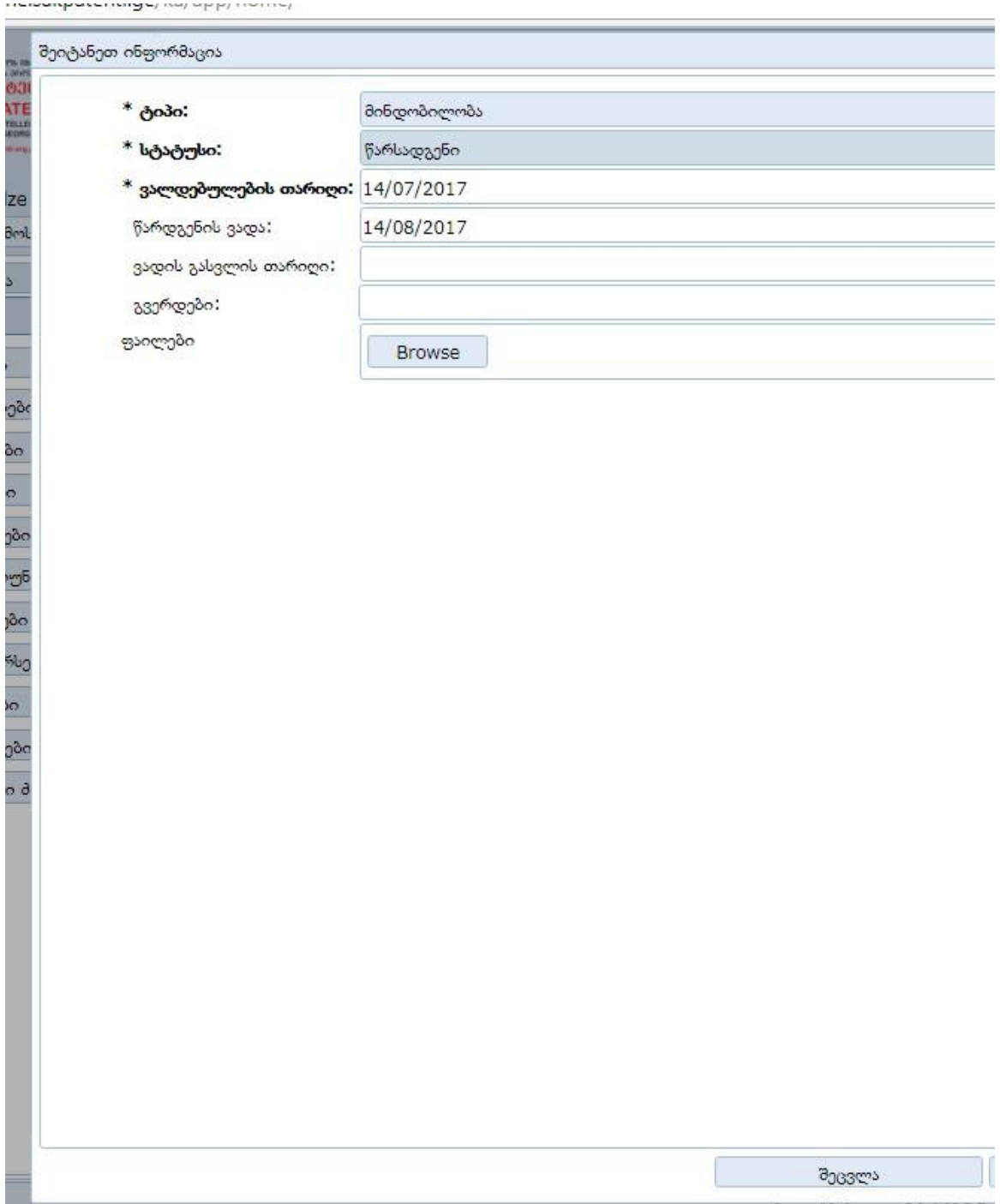

სურ. 41

ჩამოშალეთ სტატუსის ველი, აირჩიეთ სტატუსი" წარდგენილი";

მინდობილობის ვადის გასვლის თარიღში მიუთითეთ ვადა, რა ვადითაც გაცემულია

ღილაკით "browse" ატვირთეთ დოკუმენტი, რომელიც წინასწარ გაქვთ შენახული. დააწკაპუნეთ ღილაკზე "შეცვლა", შემდეგ ღილაკზე "დახურვა". ამით თქვენ დაასრულეთ დოკუმენტის ატვირთვა.

## მოთხოვნები

•

### მოთხოვნის ტიპები:

- სასაქონლო განმცხადებლის მოთხოვნა განაცხადზე უფლებების გადაცემის შესახებ
- სასაქონლო მოთხოვნა საქმის წარმოების აღდგენაზე
- მოთხოვნა სასაქონლო ნიშნის წარმომადგენლის ცვლილების შესახებ
- მფლობელის მოთხოვნა ჩამონათვლის ცვლილების შესახებ
- სასაქონლო მოთხოვნა მოწმობის დუბლიკატის გაცემის შესახებ
- სასაქონლო განმცხადებლის მოთხოვნა საქმის წარმოების შეწყვეტის შესახებ
- სასაქონლო მოთხოვნა მოწმობის დანართის ასლის გაცემაზე
- მოთხოვნა სასაქონლო ნიშანზე უფლებების გადაცემის შესახებ
- მოთხოვნა სასაქონლო ნიშნის მფლობელის მონაცემების ცვლილების შესახებ
- სასაქონლო\_მოთხოვნა განმცხადებლის მონაცემების ცვლილების შესახებ
- სასაქონლო\_რეესტრიდან ამონაწერის მოთხოვნა
- სასაქონლო მოთხოვნა ნიშნის საერთაშორისო გავრცელების შესახებ
- მფლობელის მოთხოვნა სასაქონლო ნიშნის ცვლილების შესახებ
- მოთხოვნა საერთაშორისო ნიშანზე ყადაღის დადების შესახებ
- განმცხადებლის მოთხოვნა საქონლის ჩამონათვლის დაზუსტების შესახებ
- სასაქონლო განმცხადებლის მოთხოვნა პროცედურის ვადების ცვლილების შესახებ
- სასაქონლო- მოთხოვნა განაცხადის დამოწმებული ასლის გაცემაზე
- სასაქნლო მოთხოვნა დამატებითი მოწმობის გაცემის შესახებ
- მოთხოვნა ყადაღის მოხსნის შესახებ
- მოთხოვნა განაცხადზე საქმის წარმოების აღდგენის შესახებ
- მოთხოვნა სასაქონლო ნიშნის საგანაცხადო მასალებში ცვლილების შეტანის შესახებ
- ადმინისტრაციული საჩივრის წარდგენა
- მოთხოვნა გეოგრაფიული აღნიშვნის ან ადგილწარმოშობის დასახელების გამოყენების უფლებაზე
- განმცხადებლის მოთხოვნა სასაქონლო ნიშნის საპრიორიტეტო მონაცემების ცვლილების შესახებ
- სასაქონლო განმცხადებლის მოთხოვნა შეჩერებული საქმის წარმოების გაგრძელების შესახებ
- სასაქონლო მფლობელის მოთხოვნა რეგისტრაციის გაუქმების შესახებ
- სასაქონლო განმცხადებლის მოთხოვნა მიმოწერის მისამართის ცვლილების შესახებ
- ჩამონათვლის შეზღუდვის მოთხოვნა რეგისტრაციის ვადის გაგრძელებისას
- მოთხოვნა სასაქონლო ნიშანზე რეგისტრაციის ვადის გაგრძელების მოთხოვნის ანულირების შესახებ
- მოთხოვნა ქვესალიცენზიო ხელშეკრულების რეგისტრაციის შესახებ
- მოთხოვნა სალიცენზიო ხელშეკრულების გაუქმების შესახებ
- სასაქონლო სალიცენზიო ხელშეკრულებაში ცვლილების რეგისტრაცია
- მოთხოვნა სალიცენზიო ხელშეკრულების ვადის გაგრძელების რეგისტრაციაზე
- სასაქონლო მოთხოვნა შემდგომი საერთაშორისო გავრცელების შესახებ
- სასაქონლო სამართლებრივი ხარვეზის გამოსწორების შესახებ
- სასაქონლო მოთხოვნა საფასურის გადახდის ნებართვის შესახებ
- სასაქონლო განმცხადებლის მოთხოვნა ჩამონათვლის შეზღუდვის შესახებ
- მოთხოვნა ადგილწარმოშობის ან გეოგრაფიული აღნიშვნის მფლობელის მონაცემების ცვლილების შესახებ
- სასაქონლო ნიშანზე სალიცენზიო ხელშეკრულების რეგისტრაციის მოთხოვნა
- სასაქონლო მოთხოვნა ყადაღის რეგისტრაციის შესახებ
- მოთხოვნა ერთზე მეტი მფლობელის შემთხვევაში დამატებითი მოწმობის გაცემის შესახებ
- სასაქონლო მოთხოვნა სასაქონლო ნიშანთან დაკავშირებული მასალის გამოთხოვის შესახებ
- ინფორმაციული შინაარსის მქონე მოთხოვნა
- სასაქონლო მფლობელის მოთხოვნა გაუქმებული რეგისტრაციის აღდგენის შესახებ
- მოთხოვნა თანხის დაბრუნების ან გადამისამართების შესახებ
- სხვადასხვა არასტანდარტული ტიპის მოთხოვნა
- მოთხოვნა საერთაშორისო გავრცელების განაცხადში ჩამონათვლის შეზღუდვის შესახებ
- მოთხოვნა საერთაშორისო გავრცელებული ნიშნის მფლობელის მონაცემების ცვლილების ისმოში განხორციელების შესახებ
- სასაქონლო მოთხოვნა ტექნიკური ხარვეზის გამოსწორების შესახებ
- სასაქონლო მოთხოვნა კომპანიათა შერწყმის შედეგად ნიშნის მფლობელის ცვლილების რეგისტრაციაზე
- მოთხოვნა სასაქონლო ნიშნის გამოსახულების ფერების დაზუსტების შესახებ
- სასაქოლო მოთხოვნა კომპეტენტური ორგანოს მიერ განმცხადებლის ან მფლობელის რეკვიზიტების ცვლილების შესახებ
- სასაქონლო მოთხოვნა უფლებების ნაწილობრივი გადაცემის შესახებ
- მოთხოვნა საერთაშორისო ნიშანზე უფლებების გადაცემის შესახებ საფასურის გადახდით
- საერთაშორისო მოთხოვნა საერთაშორისო ნიშნის მფლობელის მონაცემების ცვლილების შესახებ საფასურის გადახდით
- მოთხოვნა სასაქონლო ნიშნის რეგისტრაციის მოქმედების ვადის გაგრძელების შესახებ
- საერთაშორისო მოთხოვნა სალიცენზიო ხელშეკრულების რეგისტრაციის შესახებ
- მოთხოვნა გირავნობის ხელშეკრულებაში ცვლილების რეგისტრაციის შესახებ

## მოთხოვნის წარდგენა

ახალი მოთხოვნის შესაქმნელად გადადით ძირითადი მენიუში და ამორჩიეთ მოთხოვნების ტაბი:

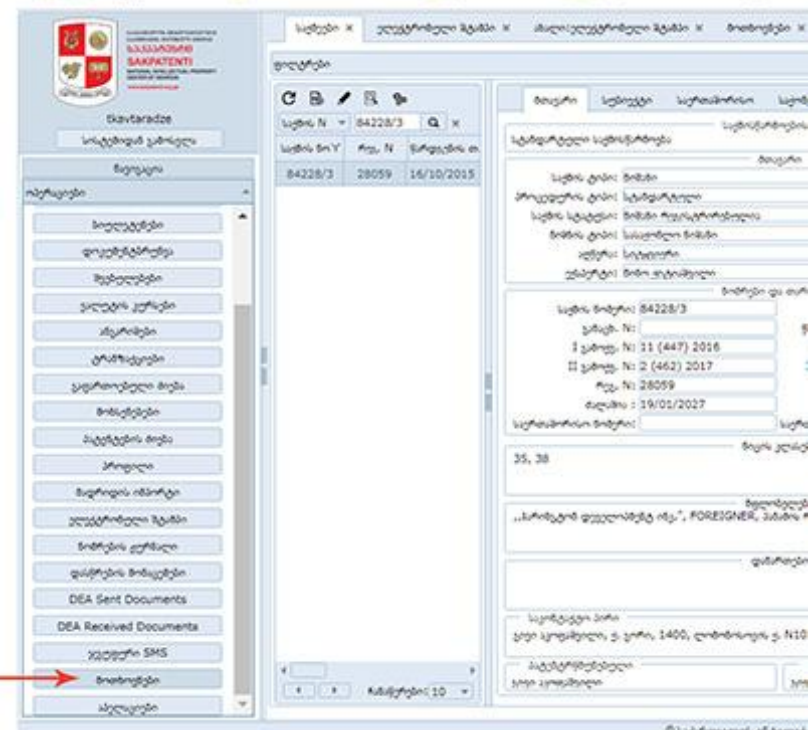

სურ. 42

გაიხსნება ფანჯარა, სადაც ზედა ჰორიზონტალურ მენიუში არის მოთხოვნების ტაბი: (სურ. 43)

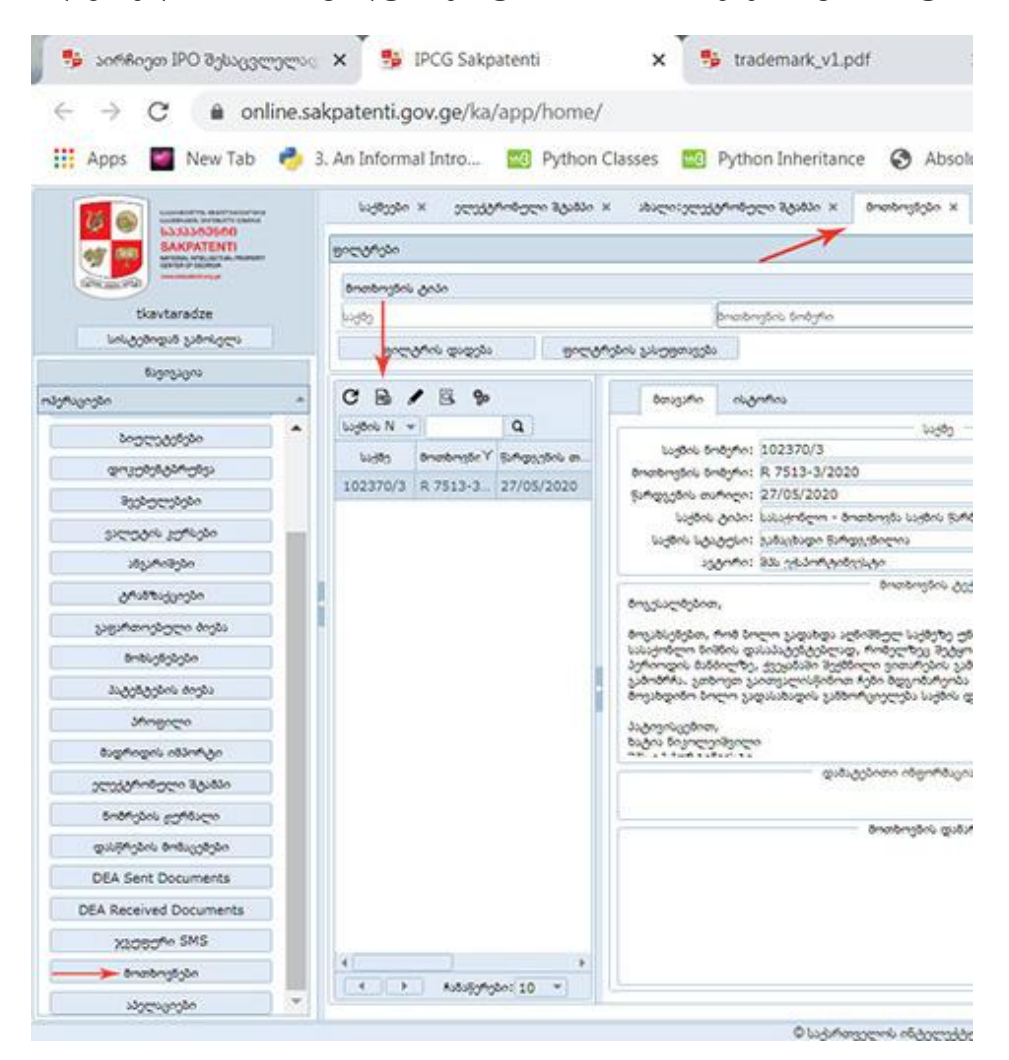

სურ. 43

გადადით ამ ტაბზე და შუა სვეტის თავზე განთავსებული პიკტოგრამებიდან აირჩიეთ ფურცლის გამოსახულება (ახალი), გაიხსნება ფანჯარა, სადაც რამდენიმე ველი ჩანს: საქმე, მოთხოვნის ნომერი, ტიპი, წარდგენის თარიღი, მოთხოვნის ტექსტი, დამატებითი ინფორმაცია, ფაილები.

პირველ რიგშ უნდა მოძებნოთ იმ საქმის ნომერი, რომელთანაც დაკავშირებულია თქვენი მოთხოვნა, ამისთვის საქმის ველის გასწვრივ ჩამოშალეთ ისრით მითითებული ვერტიკალურად განლაგებული სამი დეფიზის ნიშანი (შესაძლოა, თქვენთან ეს იყოს ლუპის ნიშანი: (სურ. 44)

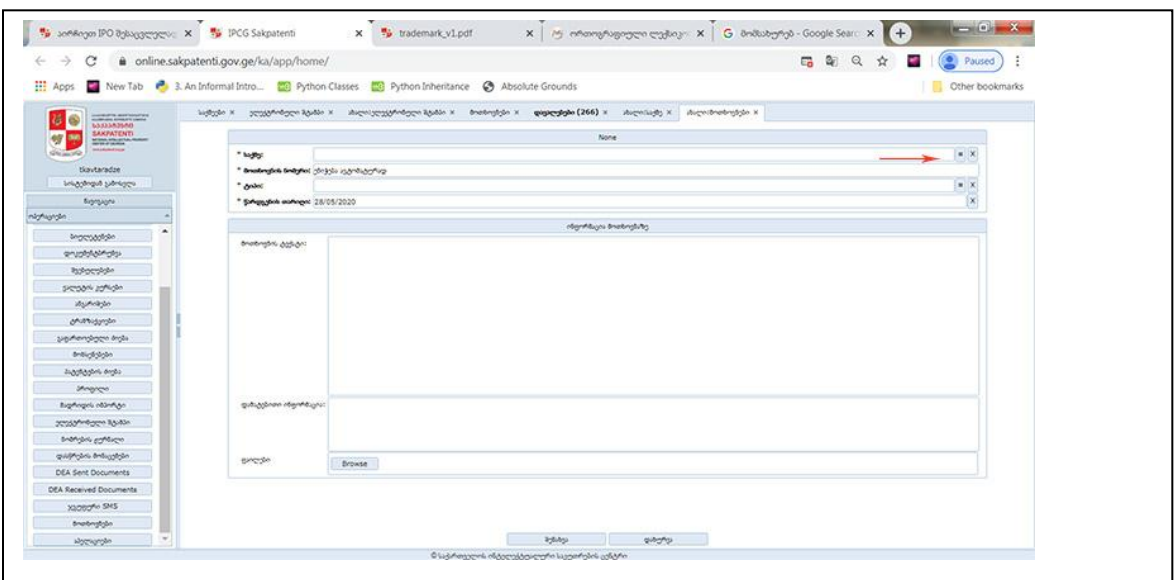

სურ. 44

ჩამოიშლება ფანჯარა, სადაც ისრით მითითებულ ადგილზე ჩაწერეთ იმ საქმის ნომერი, რომელთან დაკავშირებითაც თქვენი მოთხონა უნდა შემოიტანოთ და დააჭირეთ ტაბზე "ფილტრის დადება", (სურ(45)

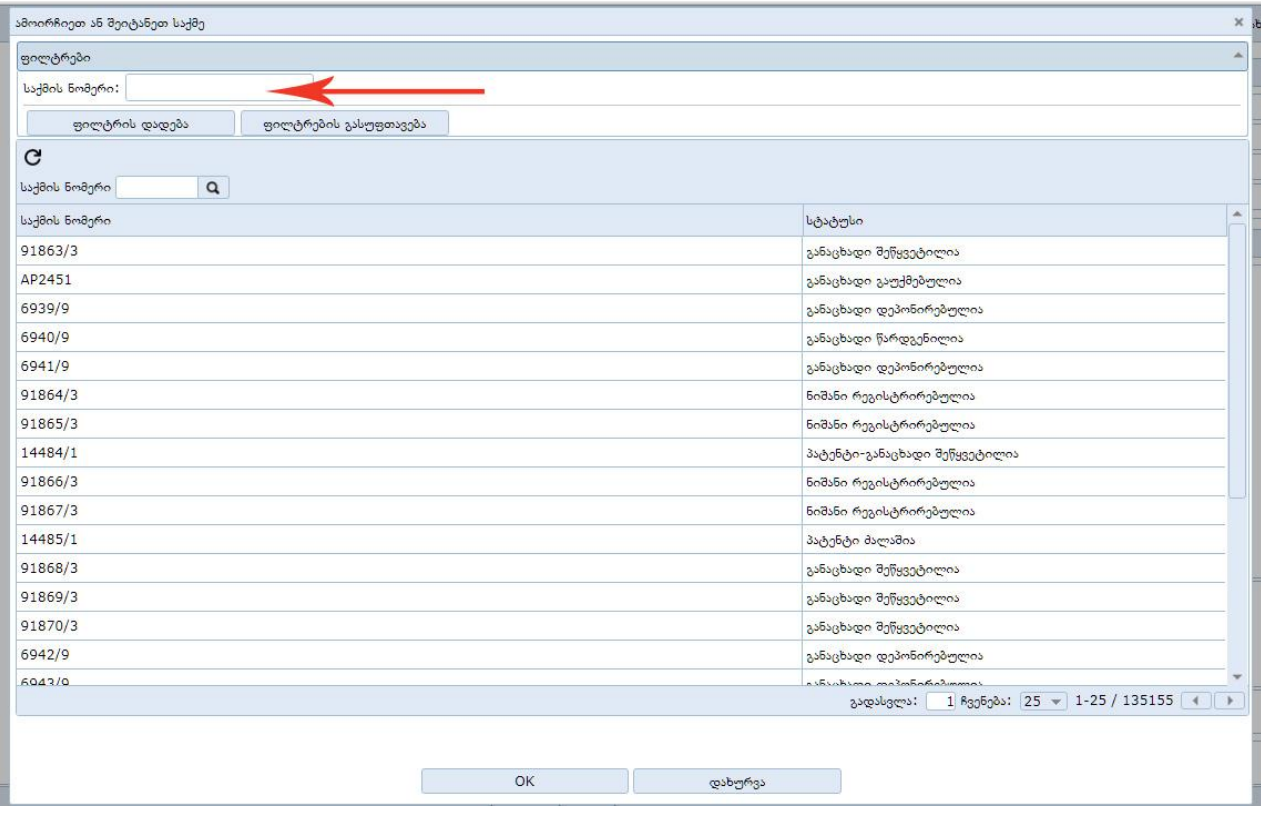

სურ. 45

რის შემდეგაც ასეთი ფანჯარა გამოჩნდება: (სურ. 46)

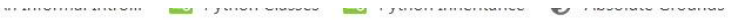

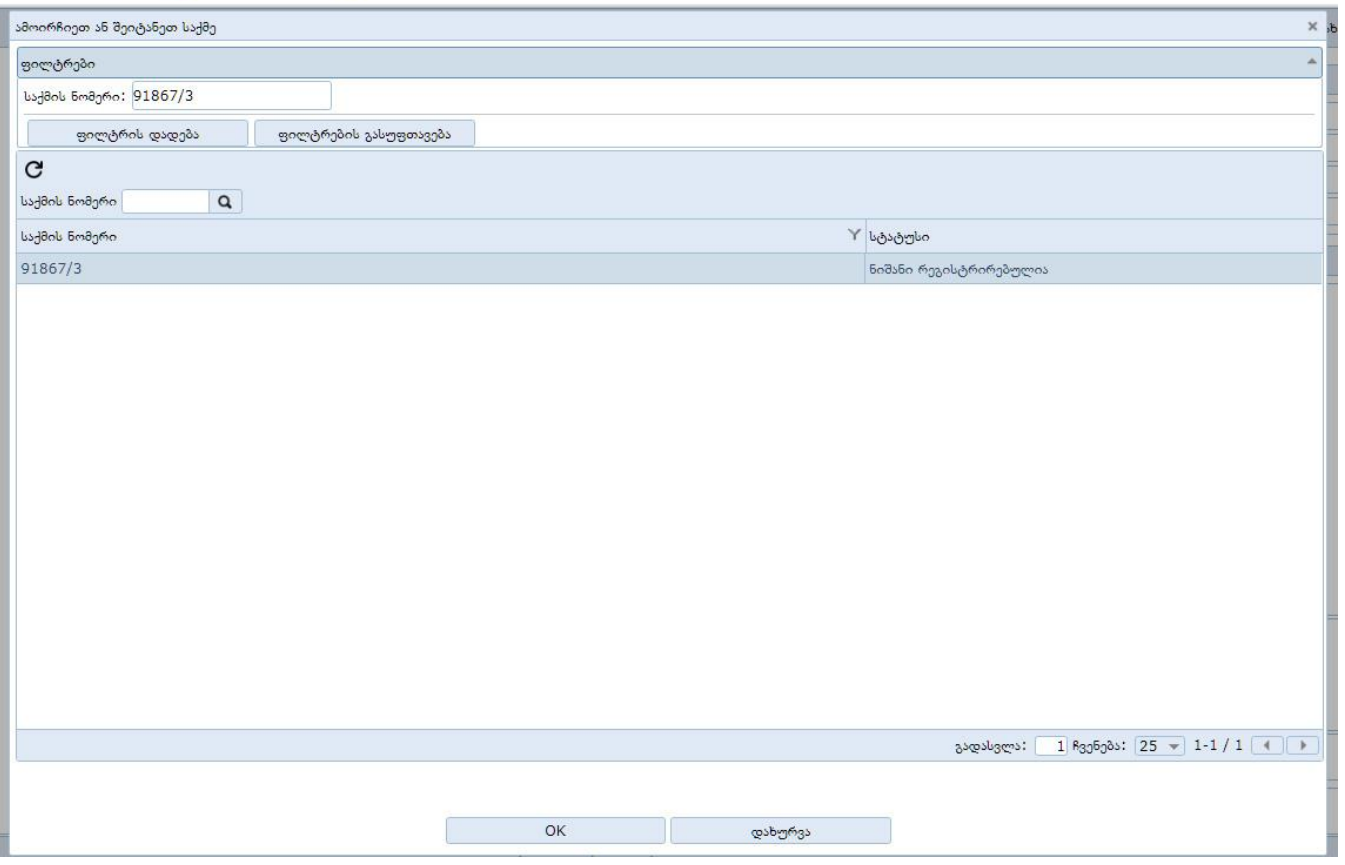

სურ. 46

დააჭირეთ ღილაკს "OK", რის შემდეგაც გაიხსნება ფანჯარა (სურ. 47), სადაც გამოჩნდება თქვენს მიერ არჩეული საქმის ნომერი და მისი სტატუსი, მოთხოვნის ნომრის ზოლი, რომელიც ავტომატურად შეივსება, როგორც კი თქვენ დაასრულებთ მოთხოვნის შეტანის პროცედურას, მოთხოვნის ტიპის ასარჩევი ზოლი, მოთხოვნის წარდგენის თარიღი.

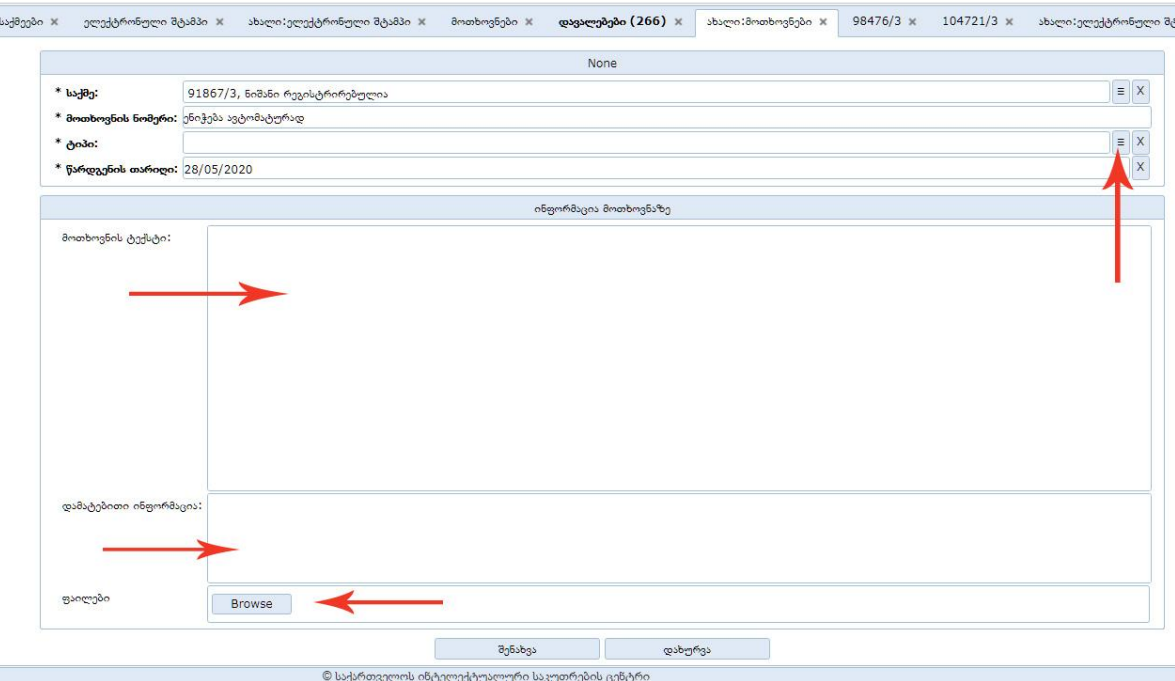

ჩამოშალეთ მოთხოვნის ტიპის ზოლი ისრით მითითებულ უჯრაზე დაწკაპუნებით:

გაიხსნება ფანჯარა (სურ. 48), სადაც ჩანს მოთხოვნების ჩამონათვალი. ისრით მითითებულ დასახელების ველში აკრიფეთ თქვენი მოთხოვნის ტიპის დასახელების ძირითადი ნაწილის რამდენიმე ასო, მაგალითად, თუ გსურთ შემოიტანოც მფლობელის მონაცემების ცვლილების მოთხოვნა, აკრიფეთ უბრალო "მფლობელ" და დააწკაპუნეთ ფილტრის დადების ტაბს.

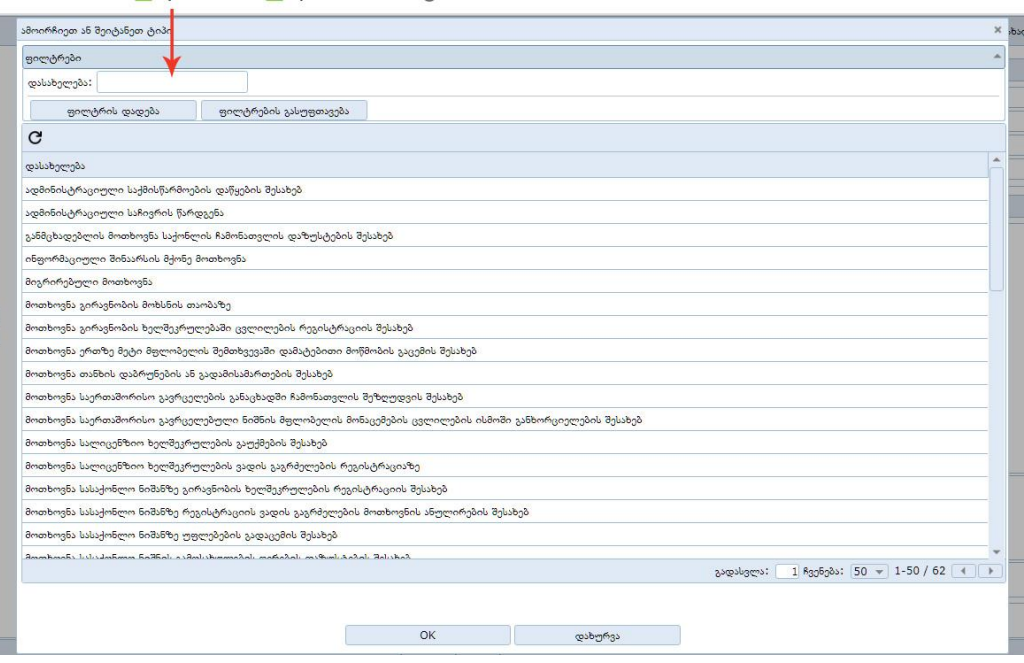

სურ. 48

გამოჩნდება მხოლოდ იმ მოთხოვნების ჩამონათვალი (სურ. 49), სადაც ფიგურირებს თქვენს მიერ აკრეფილი სიტყვა: მათგან აირჩიეთ თქვენს მოთხოვნასთან მისადაგებული ტიპი და დააწკაპუნეთ ღილაკს "OK".

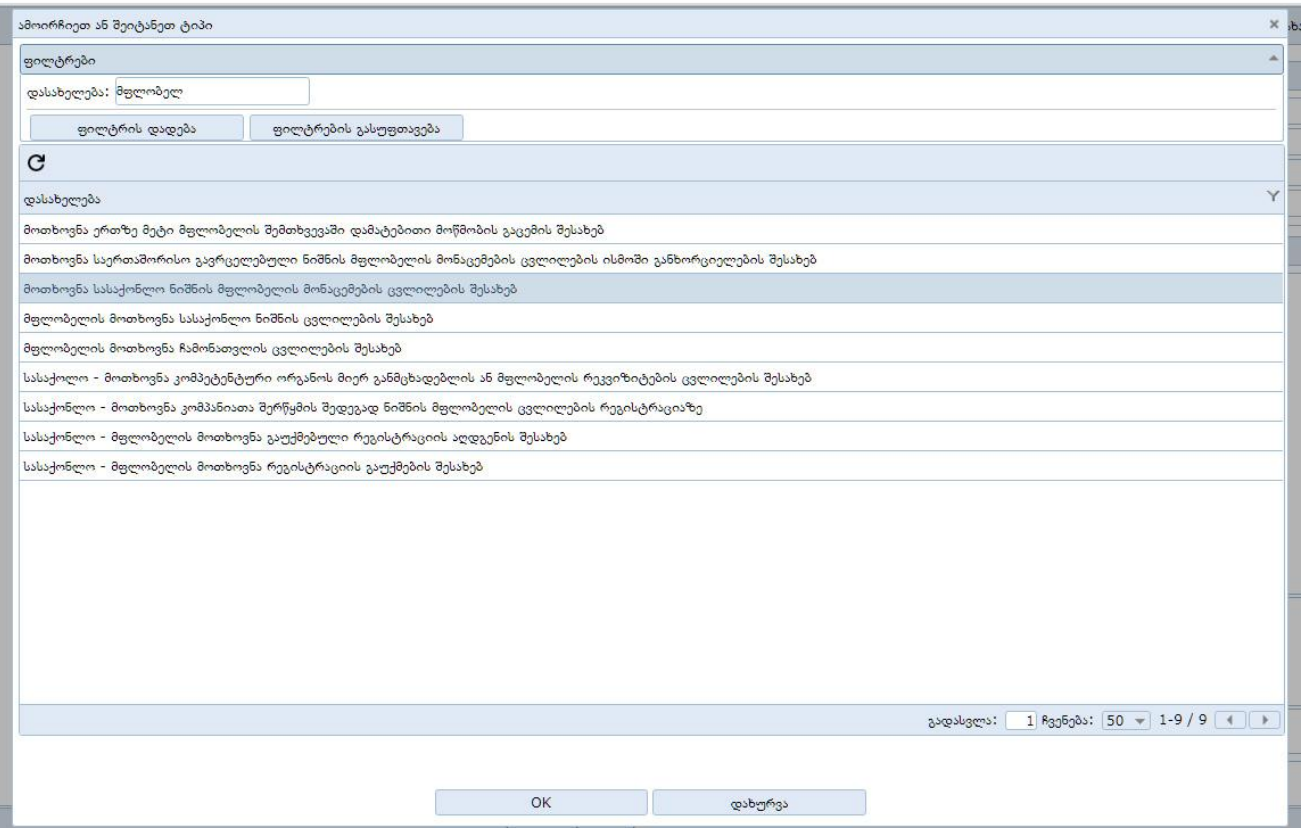

სურ. 49

გაიხსნება ფანჯარა (სურ. 50), სადაც უკვე ჩანს თქვენს მიერ არჩეული საქმის ნომერი, მოთხოვნის ტიპი, მოთხოვნის წარდგენის თარიღი და ტექსტური ველები:

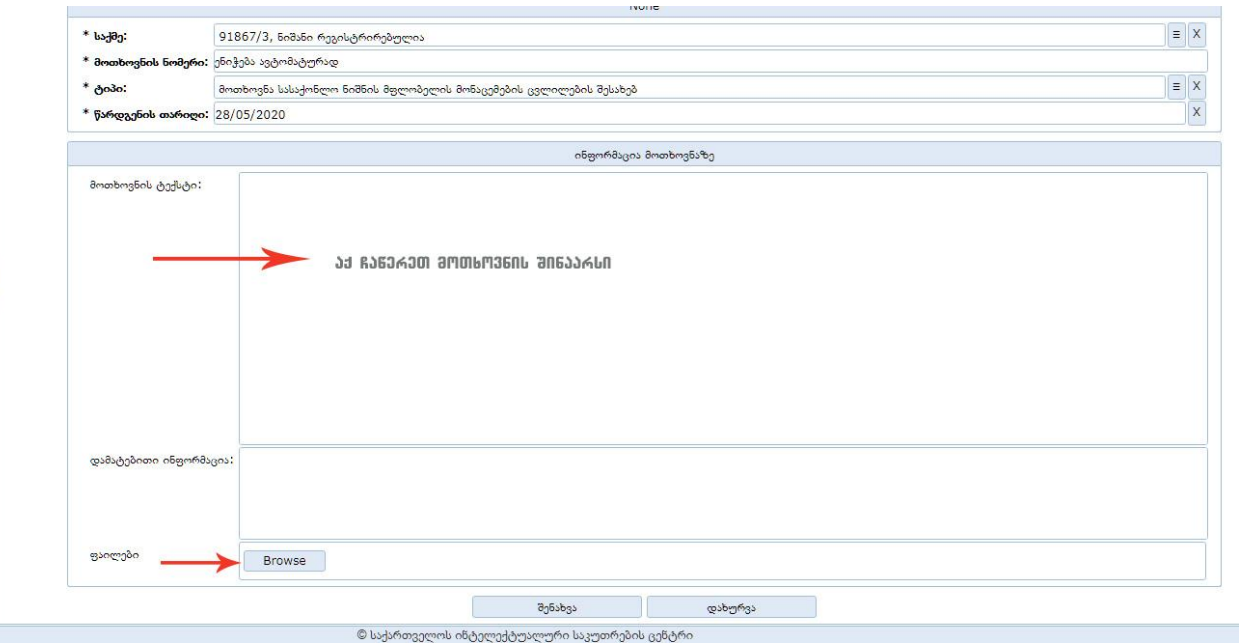

სურ. 50

მოთხოვნის ტექსტის ველში შეიტანეთ თქვენი მოთხოვნის შესაბამისი ტექსტი, ხოლო თუ თქვენი მოთხოვნა საჭიროებს გარკვეული დოკუმენტების თანხლებას, ამ დოკუმენტების ფალები ატვირთეთ browse -ის საშუალებით. ამის შემდეგ დააჭირეთ ღილაკს "შენახვა", რის შემდეგ გამოჩნდება ღილაკი "დასრულება", მასზე დაჭერით თქვენ დაასრულებთ თქვენი მოთხოვნის სისტემაში შეტანის პროცედურას.

მოთხოვნის შეტანის პროცედურის დასრულების შემდეგ მოთხოვნას ენიჭება ავტომატურად ნომერი ასეთი ფორმატით: R-####-3/2020. სისტემაში გენერირდება საინფორმაციო ფურცელი მოთხოვნის ავტორისთვის, რაც ჩანს მოთხოვნის ისტორიაში "წარდგენის" ოპერაციაში (სურ. 51, 52)

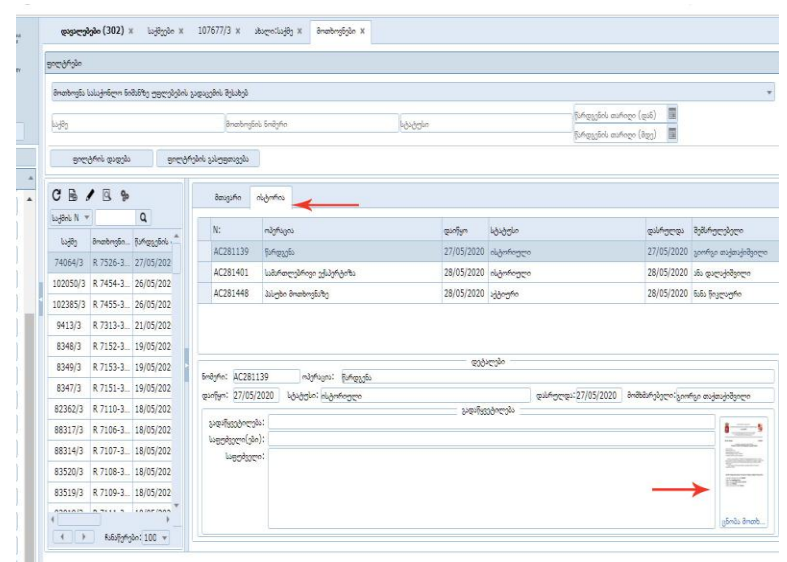

სურ. 51

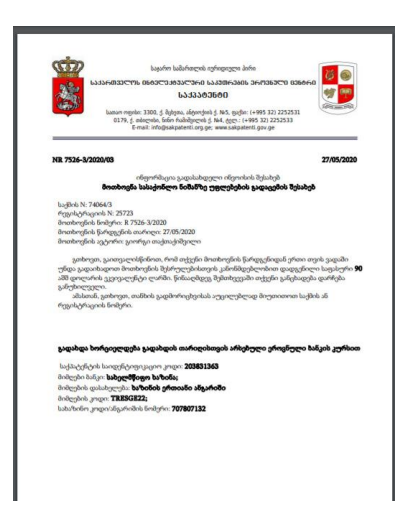

სურ. 52

სისტემაში იქმნება ამ მოთხოვნასათან დაკავშირებული დავალებები და კანონმდებლობით დადგენილი ინვოისებიც.

მოთხოვნების ზოგიერთი ტიპისთვის დადგენილია შესაბამისი ინვოისები, მაგალითად, მოთხოვნა რეგისტრაციის ვადის გაგრძელების შესახებ იწვევს სისტემაში ინვოისის დაგენერირებას, ინვოისი გადახილი უნდა იქნეს მოთხოვნის წარდგენიდან ერთი თვის განმავლობაში, წინააღმდეგ შემთხვევაში ეს მოთხოვნა განუხილველად დარჩება, თუმცა განმცხადებელს ან ნებისმიერ მესამე პირს უფლება აქვს, ახლიდან შემოიტანოს იგივე მოთხოვნა იგივე პირობების დაცვით.

ზოგიერთ მოთხოვნა შესაბამისი პირობების დაკმაყოფილების შემდეგ იწვევს ძირითად საქმეზე განსაზღვრულ ოპერაციის დავალებებს, ამ დავალების შესრულებისას შექმნილი ორგანიზაციული აქტები მიბმული იქნება თქვენს მოთხოვნაზე, სადაც თქვენ შეგიძლიათ იხილოთ შესაბამისი PDF ფაილი და სურვილის შემთხვევაში, ჩამოტვირთოთ ისინი. მაგალითად, მოთხოვნა რეგისტრაციის მოქმედების ვადის გაგრძელების შესახებ ყველა სამათლებრივი პროცედურის გავლის და ინვოისის გადახდის შემდეგ ქმნის ძირითად საქმეზე დავალებას "რეგისტრაციის მოქმედების ვადის გაგრძელება", რისი შესრულების შემდეგ სისტემაში იქმნება რეგისტრაციის მოქმედების ვადის გაგრძელების მოწმობა, სადაც მითითებულია ძირითადი საქმის შესაბამისი მონაცემები. ისრით მითითებულია მოთხოვნასთან დაკავშირებული საქპატენტის მიერ გამოცემული ორგანიზაციული აქტები (სურ. 53).

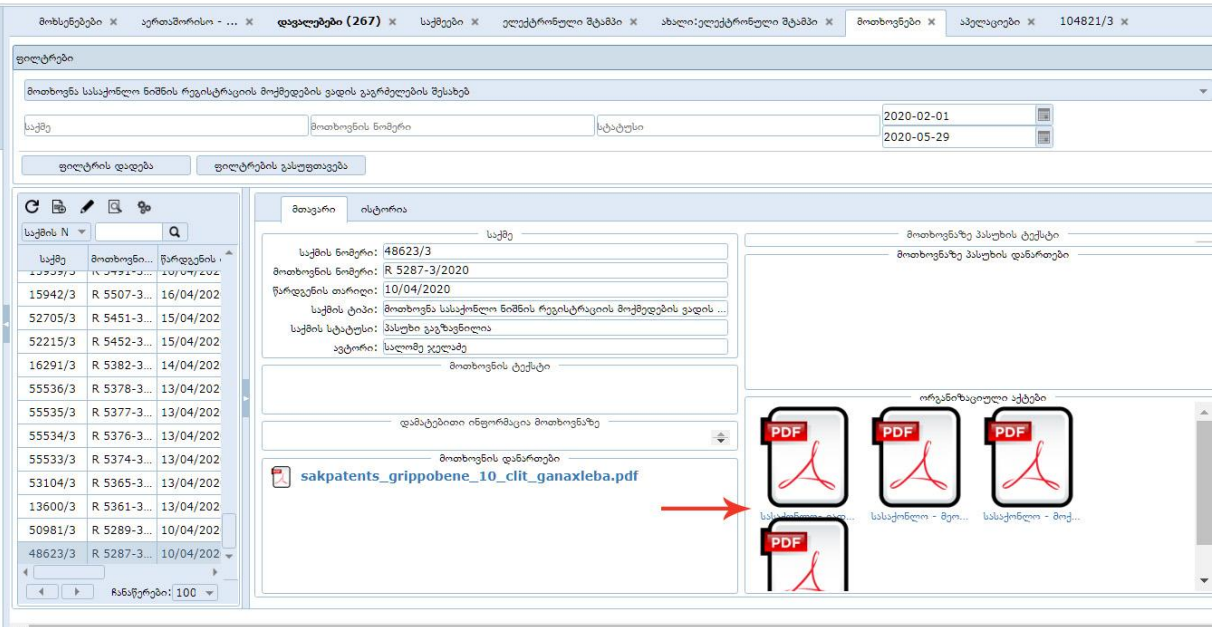

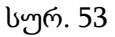

ზოგიერთი ტიპის მოთხოვნამ უნდა გაიაროს სამართლებრივი ექსპერიზა, რის ფარგლებშიც მოწმდება, აკმაყოფილებს თუ არა მოთხოვნა და მასთან დაკავშირებული დოკუმენტები კანონმდებლობით დადგენილ პირობებს, მაგალითად, მოთხოვნა ნიშანზე უფლებების გადაცემის შესახებ: არის თუ არა მოთხოვნის ავტორი უფლებამოსილი პირი, არის თუ არა წარმოდგენილი მინდობლობა, უფლებების გადაცემის აქტის მონაცემები შეესაბამება თუ არა ძირითადი საქმის მონაცემებს და ა. შ.. თუ ამ პირობების შემოწმების შემდეგ სამართლებრივი ექსპერტიზა გამოავლენს ხარვეზს, მოთხოვნის ავტორს ეგზავნება საქპატენტის შეტყობინება ხარვეზის გამოსწორების შესახებ. მოთხოვნის ავტორის მიერ დადგენილ ვადაში ხარვეზის გასწორების შემთხვევაში, რაც ასევე სისტემაში უნდა იყოს წარდგენილი, საქმის წარმოება ამ მოთხოვნაზე გაგრძელდება, წინააღმდეგ შემთხვევაში მოთხოვნა დარჩება განუხილველი.

თუ თქვენ გსურთ მხოლოდ მონაცემების დაზუსტება ან რამე ტექნიკური შეცდომის გასწორება, შეგიძლიათ აირჩიოთ მოთხოვნის ტიპი "ტექნიკური ხარვეზის შესახებ",

თუ თქვენი მოთხოვნა არ არის დაკავშირებული სისტემაში განსახორციელებელ ისეთ ოპერაციბეთან, რაც არსებითად გამოიწვევდა ამ საქმის მონაცემების მნიშვნელოვან ცვლილებას, მაშინ შეგიძლიათ აირჩიოთ მოთხოვნის ტიპი "არასტანდარტული ტიპის მოთხოვნა".

#### შენიშვნა

ეს ინსტრუქცია განკუთვნილია იმ მომხმარებლებისთვის, რომლებსაც სურთ სასაქონლო ნიშნის რეგისტრაციის მოთხოვნით განაცხადის შევსება, თუმცა ბევრი რამ არის საერთო ინტელექტუალური საკუთრების სხვა ობიექტებზე განაცხადის შევსებასთან - გამოგონება, დიზაინი და ა. შ.)

ვიმედოვნებთ, ეს ინსტრუქცია სასარგებლო იქნება მომხმარებლისთვის.

თქვენი მოსაზრებები ძალიან სასარგებლო იქნება ელექტრონული განაცხადის სამომხმარებლო ინტერფეისის და ასევე, ინსტრუქციის სრულყოფისთვის.

გისურვებთ წარმატებებს!

ინსტრუქცია შედგენილია და განახლებულია სასაქონლო ნიშნების, გეოგრაფიული აღნიშვნებისა და დიზაინის დეპარტამენტის მთავარი სპეციალისტის თამარ ქავთარაძის მიერ